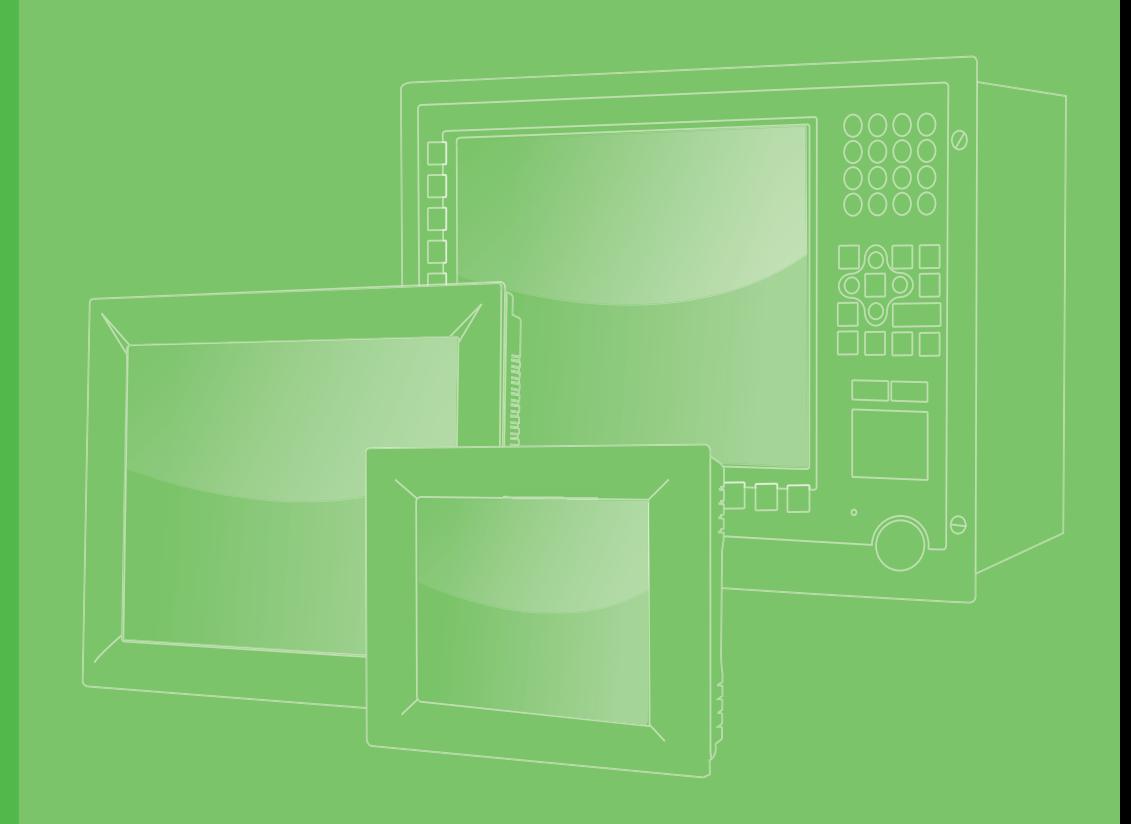

# **User Manual**

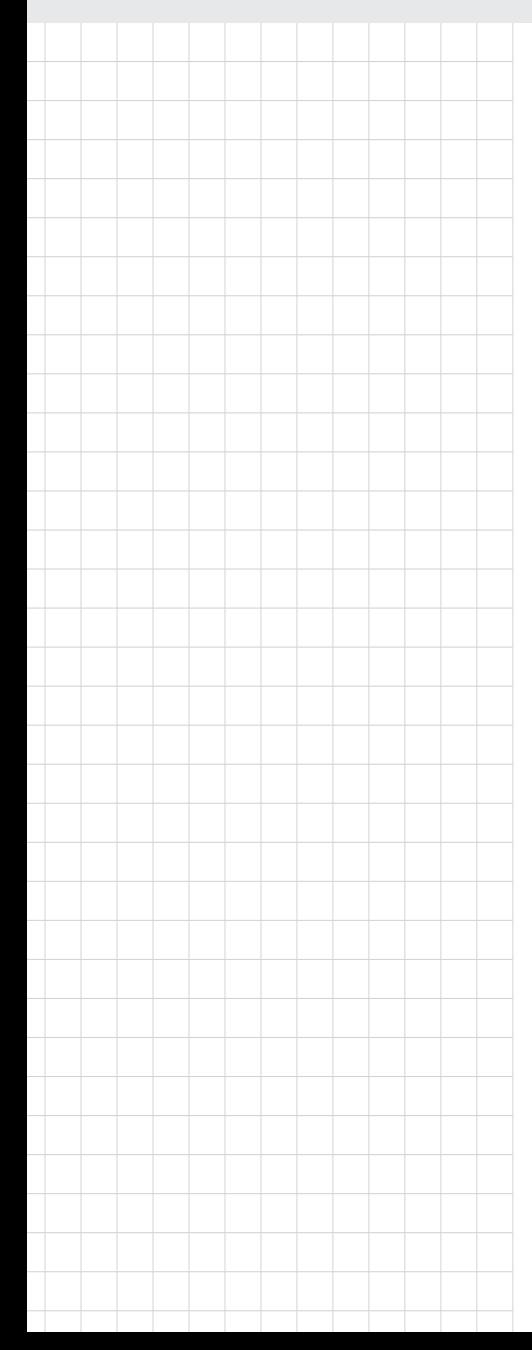

# **TPC-XX40**

**Multi-Touch Panel Computer with AMD Dual-core Processor**

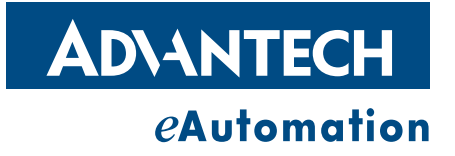

# **Copyright**

The documentation and the software included with this product are copyrighted 2013 by Advantech Co., Ltd. All rights are reserved. Advantech Co., Ltd. reserves the right to make improvements in the products described in this manual at any time without notice. No part of this manual may be reproduced, copied, translated or transmitted in any form or by any means without the prior written permission of Advantech Co., Ltd. Information provided in this manual is intended to be accurate and reliable. However, Advantech Co., Ltd. assumes no responsibility for its use, nor for any infringements of the rights of third parties, which may result from its use.

# **Acknowledgements**

Intel and Pentium are trademarks of Intel Corporation.

Microsoft Windows and MS-DOS are registered trademarks of Microsoft Corp. All other product names or trademarks are properties of their respective owners.

This Manual Covers the Following Models:

- **TPC-1840**
- $\blacksquare$  TPC-2140

# **Product Warranty (2 years)**

Advantech warrants to you, the original purchaser, that each of its products will be free from defects in materials and workmanship for two years from the date of purchase.

This warranty does not apply to any products which have been repaired or altered by persons other than repair personnel authorized by Advantech, or which have been subject to misuse, abuse, accident or improper installation. Advantech assumes no liability under the terms of this warranty as a consequence of such events.

Because of Advantech's high quality-control standards and rigorous testing, most of our customers never need to use our repair service. If an Advantech product is defective, it will be repaired or replaced at no charge during the warranty period. For outof-warranty repairs, you will be billed according to the cost of replacement materials, service time and freight. Please consult your dealer for more details.

If you think you have a defective product, follow these steps:

- 1. Collect all the information about the problem encountered. (For example, CPU speed, Advantech products used, other hardware and software used, etc.) Note anything abnormal and list any onscreen messages you get when the problem occurs.
- 2. Call your dealer and describe the problem. Please have your manual, product, and any helpful information readily available.
- 3. If your product is diagnosed as defective, obtain an RMA (return merchandize authorization) number from your dealer. This allows us to process your return more quickly.
- 4. Carefully pack the defective product, a fully-completed Repair and Replacement Order Card and a photocopy proof of purchase date (such as your sales receipt) in a shippable container. A product returned without proof of the purchase date is not eligible for warranty service.
- 5. Write the RMA number visibly on the outside of the package and ship it prepaid to your dealer.

# **Declaration of Conformity**

#### **CE**

This product has passed the CE test for environmental specifications when shielded cables are used for external wiring. We recommend the use of shielded cables. This kind of cable is available from Advantech. Please contact your local supplier for ordering information.

#### **FCC Class A**

Note: This equipment has been tested and found to comply with the limits for a Class A digital device, pursuant to part 15 of the FCC Rules. These limits are designed to provide reasonable protection against harmful interference when the equipment is operated in a commercial environment. This equipment generates, uses, and can radiate radio frequency energy and, if not installed and used in accordance with the instruction manual, may cause harmful interference to radio communications. Operation of this equipment in a residential area is likely to cause harmful interference in which case the user will be required to correct the interference at his own expense.

# **Technical Support and Assistance**

- 1. Visit the Advantech web site at http://support.advantech.com where you can find the latest information about the product.
- 2. Contact your distributor, sales representative, or Advantech's customer service center for technical support if you need additional assistance. Please have the following information ready before you call:
	- Product name and serial number
	- Description of your peripheral attachments
	- Description of your software (operating system, version, application software, etc.)
	- A complete description of the problem
	- The exact wording of any error messages
- 3. This product is intended to be supplied by a listed power supply complying with UL60950-1.

# **Safety Instructions**

- 1. Read these safety instructions carefully.
- 2. Keep this User Manual for later reference.
- 3. Disconnect this equipment from any AC outlet before cleaning. Use a damp cloth. Do not use liquid or spray detergents for cleaning.
- 4. For plug-in equipment, the power outlet socket must be located near the equipment and must be easily accessible.
- 5. Keep this equipment away from humidity.
- 6. Put this equipment on a reliable surface during installation. Dropping it or letting it fall may cause damage.
- 7. The openings on the enclosure are for air convection. Protect the equipment from overheating. DO NOT COVER THE OPENINGS.
- 8. Make sure the voltage of the power source is correct before connecting the equipment to the power outlet.
- 9. Position the power cord so that people cannot step on it. Do not place anything over the power cord.
- 10. All cautions and warnings on the equipment should be noted.
- 11. If the equipment is not used for a long time, disconnect it from the power source to avoid damage by transient overvoltage.
- 12. Never pour any liquid into an opening. This may cause fire or electrical shock.
- 13. Never open the equipment. For safety reasons, the equipment should be opened only by qualified service personnel.
- 14. If one of the following situations arises, get the equipment checked by service personnel:
	- $\blacksquare$  The power cord or plug is damaged.
	- $\blacksquare$  Liquid has penetrated into the equipment.
	- $\blacksquare$  The equipment has been exposed to moisture.
	- The equipment does not work well, or you cannot get it to work according to the user's manual.
	- The equipment has been dropped and damaged.
	- $\blacksquare$  The equipment has obvious signs of breakage.
- 15. DO NOT LEAVE THIS EQUIPMENT IN AN ENVIRONMENT WHERE THE STORAGE TEMPERATURE MAY GO BELOW -20° C (-4° F) OR ABOVE 60° C (140° F). THIS COULD DAMAGE THE EQUIPMENT. THE EQUIPMENT SHOULD BE IN A CONTROLLED ENVIRONMENT.
- 16. CAUTION: DANGER OF EXPLOSION IF BATTERY IS INCORRECTLY REPLACED. REPLACE ONLY WITH THE SAME OR EQUIVALENT TYPE RECOMMENDED BY THE MANUFACTURER, DISCARD USED BATTERIES ACCORDING TO THE MANUFACTURER'S INSTRUCTIONS.

The sound pressure level at the operator's position according to IEC 704-1:1982 is no more than 70 dB (A).

DISCLAIMER: This set of instructions is given according to IEC 704-1. Advantech disclaims all responsibility for the accuracy of any statements contained herein.

*Caution! Danger of explosion if battery is incorrectly replaced. Replace only with the same or equivalent type recommended by the manufacturer. Dispose of used batteries according to the manufacturer's instructions.*

TPC-XX40 User Manual vi

# **Contents**

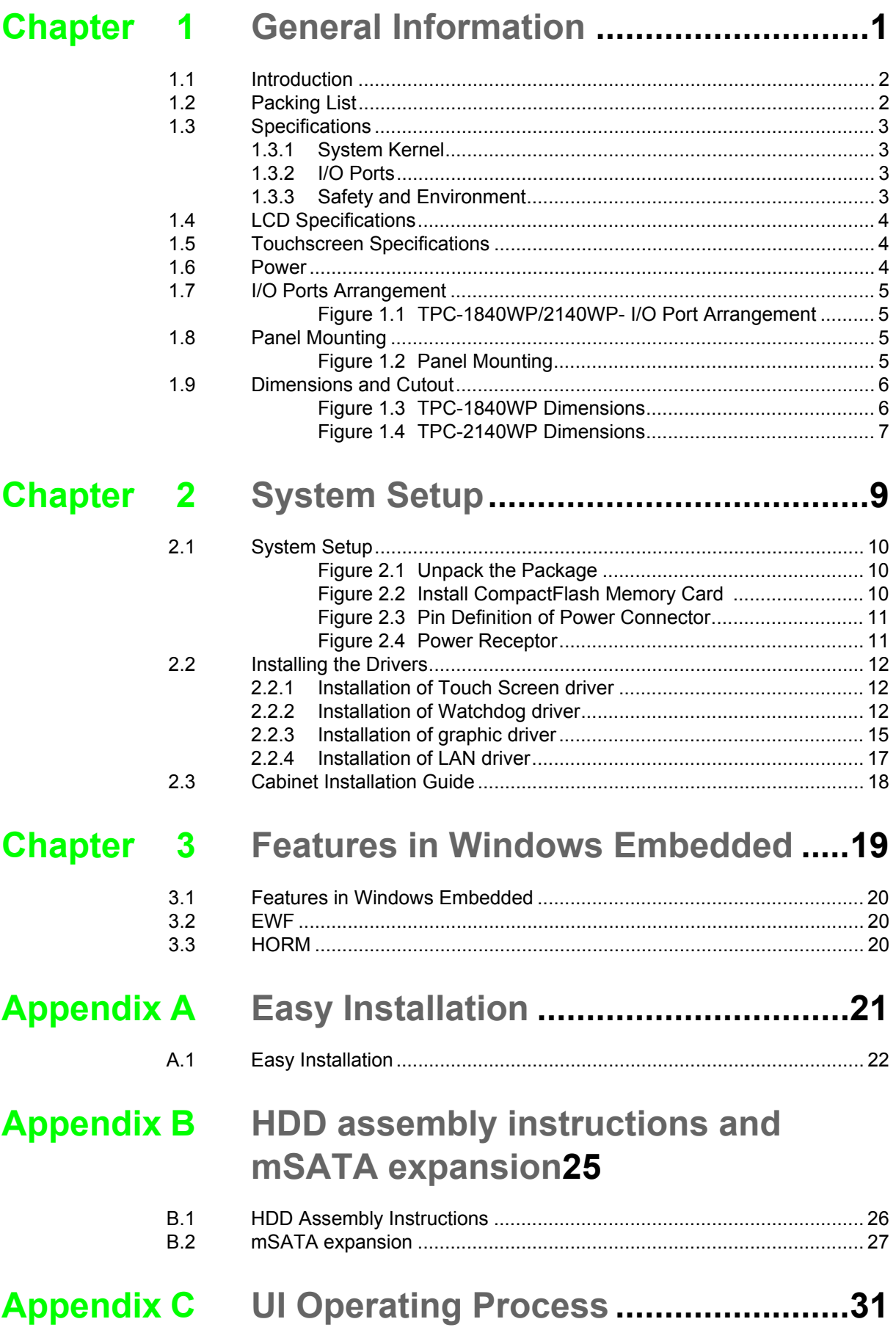

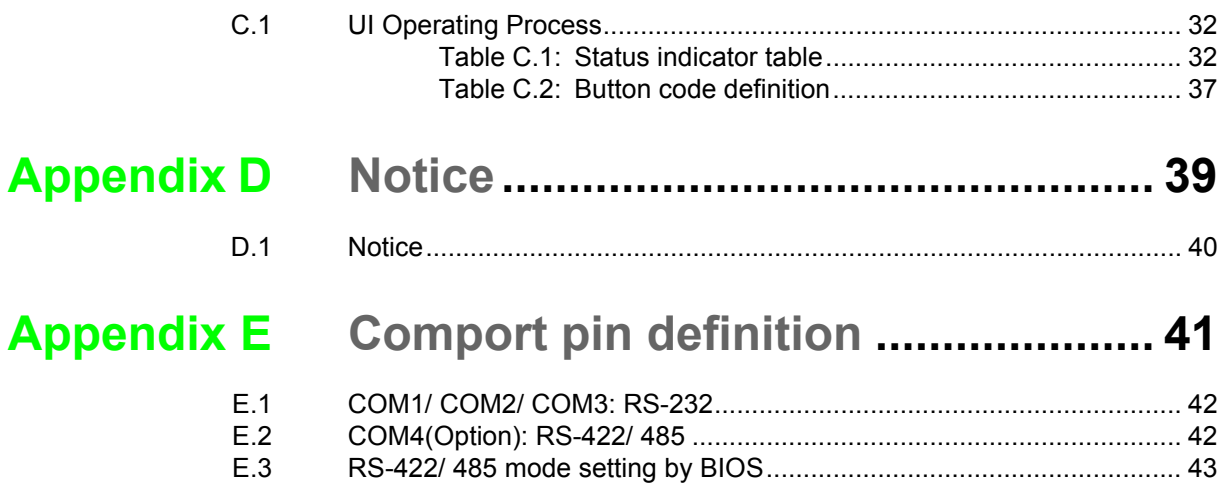

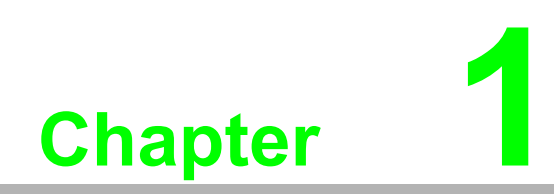

<span id="page-8-0"></span>**1General Information**

# <span id="page-9-0"></span>**1.1 Introduction**

With brand-new ID design, TPC-1840/2140 series provide high resolution 18.5"/21.5" display and PCT multi-touch in 16:9 wide format. By embedding AMD T56E 1.65GHz processor with external APU, TPC-1840/2140 can support advanced graphical performance in more complex applications. Built-in function and home key button for greater user usability and operating safety. TPC-1840/2140 series also support mini-PCIe slot for communication function expansion. The opening side cover is designed for easy maintenance of Cfast/HDD/Mini-PCIe components.

The following are the key features:

- 18.5"WXGA / 21.5" Full HD TFT LED LCD display
- AMD dual-core T56E 1.65GHz with external APU, advanced graphical performance
- 16:9 wide screen with PCT multi-touch
- $\blacksquare$  Built-in function and home key button used for intuitive UI
- Anti-scratch surface: 7H hardness
- Easy Maintenance of Cfast/HDD/Mini-PCIe components by opening side cover
- Support Mini-PCIe expansion slot
- $\blacksquare$  Support HDMI for second display application
- HD Audio supports for alarm application
- $\blacksquare$  Front LED indicator to show operating status
- NEMA4/IP65 compliant true flat screen
- Compact design with Die-cast Magnesium alloy front bezel

# <span id="page-9-1"></span>**1.2 Packing List**

- 12 x Panel Mount Clamps
- 12 x Panel Mount Screws
- **1 x 3 Pin Power Connector**
- 1 x Power Indication Sticker
- 1 x Wire for Chassis Ground
- **1 x TPC Driver DVD**
- 1 x Registration and Warranty Card
- $\blacksquare$  1 x Simplified Chinese Manual
- 1 x China ROHS list

# <span id="page-10-0"></span>**1.3 Specifications**

#### <span id="page-10-1"></span>**1.3.1 System Kernel**

- **CPU:** AMD G-series T56E 1.65GHz
- **BIOS: AMI 32Mbit BIOS**
- **System Chipset: A50M FCH**
- **VGA:** Integrated in A50M FCH
- **Memory:** 4GB SO-DIMM DDR3 SDRAM
- **LAN:** 10/100/1000Base-T x 2
- **Watchdog Timer:**  $1 \sim 255$  sec (system)
- **Expansion Slots: Full-size Mini PCI-E x 1**
- Storage: CFast slot x 1, 2.5" SATA HDD x 1(optional)
- **OS Support:** Microsoft<sup>®</sup> Win8/WES7P/XP/WES2009/WinCE 6.0/ Linux

#### <span id="page-10-2"></span>**1.3.2 I/O Ports**

- 4 Serial Ports: RS-232 x 3, RS-422/485 x 1
- 2 USB Ports: compliant with USB 2.0 (Host)
- **Video and Audio Ports**: HDMI (Clone mode) x 1, Mic in & Line out x 1

#### <span id="page-10-3"></span>**1.3.3 Safety and Environment**

#### **Safety**

- **FCC Class A**
- CE certificated
- $\blacksquare$  The front bezel is certified with IP65

#### **Environment**

- **Operating Temperature:** 
	- $0 \approx 50^{\circ}$ C (32  $\sim$  122 $^{\circ}$ F)
- **Storage Temperature:**   $-$  -20 ~ 60°C (-4 ~ 140°F)
- Humidity: 40°C @ 10~95% relative humidity (non-condensing, test times: 48hrs)
- **Vibration:** 1 grms ( $5 \sim 500$  Hz) with HDD, 2 grms ( $5 \sim 500$  Hz) with CFast only

# <span id="page-11-0"></span>**1.4 LCD Specifications**

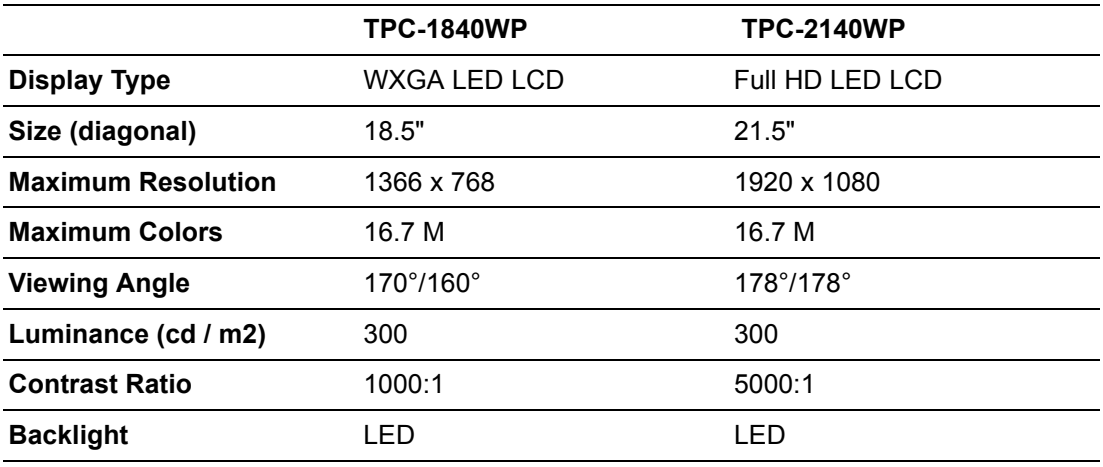

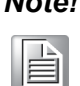

*Note! There might be several bright or dark pixels on the LCD. This phenomenon is normal in today's LCD manufacturing.* 

# <span id="page-11-1"></span>**1.5 Touchscreen Specifications**

- **Touch Type: Projected Capacitive**
- **Base Glass Construction: Tempered glass**
- **Light Transmission:** ≥88%(Measured by BYK-Gardner at 550nm, and the test method accorded to ASTM D1003)
- **Controller: USB Interface**

### <span id="page-11-2"></span>**1.6 Power**

#### **Input Voltage:**

- $-$  Typical 24 $V_{DC}$
- Swing Range 18-32 $V_{DC}$  (the fuse will become an open circuit if the input level exceeds  $33V_{DC}$ )
- **Power Consumption: 35W (Typical)**

# <span id="page-12-0"></span>**1.7 I/O Ports Arrangement**

The arrangement of the I/O ports is shown in Figure 1.1

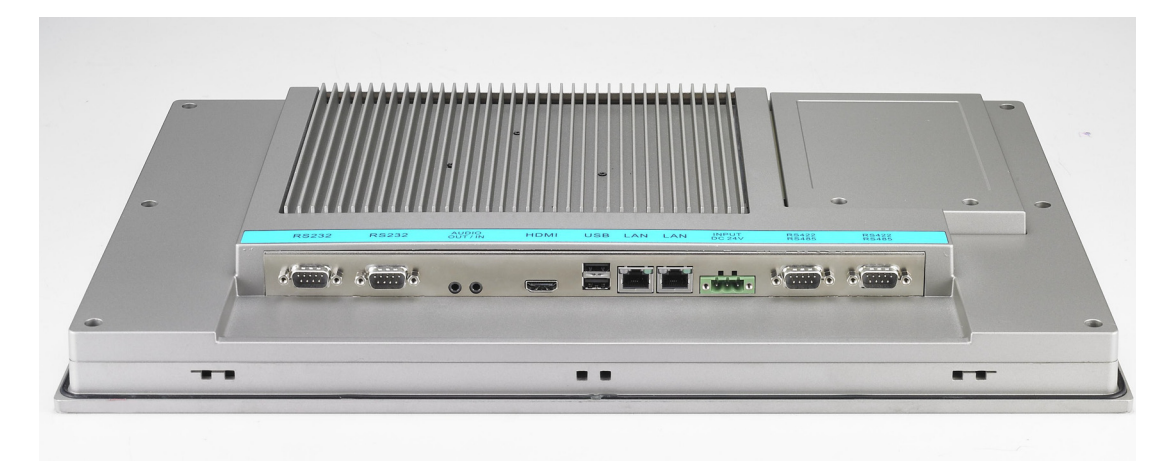

<span id="page-12-1"></span>**Figure 1.1 TPC-1840WP/2140WP- I/O Port Arrangement** 

# <span id="page-12-2"></span>**1.8 Panel Mounting**

- 1. There is an adhesive waterproof gasket on the Mg front bezel. Make sure the waterproof gasket is in position before installing TPC into the panel opening.
- 2. Install the TPC into the panel opening.
- 3. Find the clamps and long screws in the accessory pack. Hook the clamps to the holes around the four sides of the bezel. Insert the screws into every clamp and fasten them. These screws will push the mounting panel and fix the unit.
- 4. The suggested mounting panel thickness is less than 6 mm (0.236").

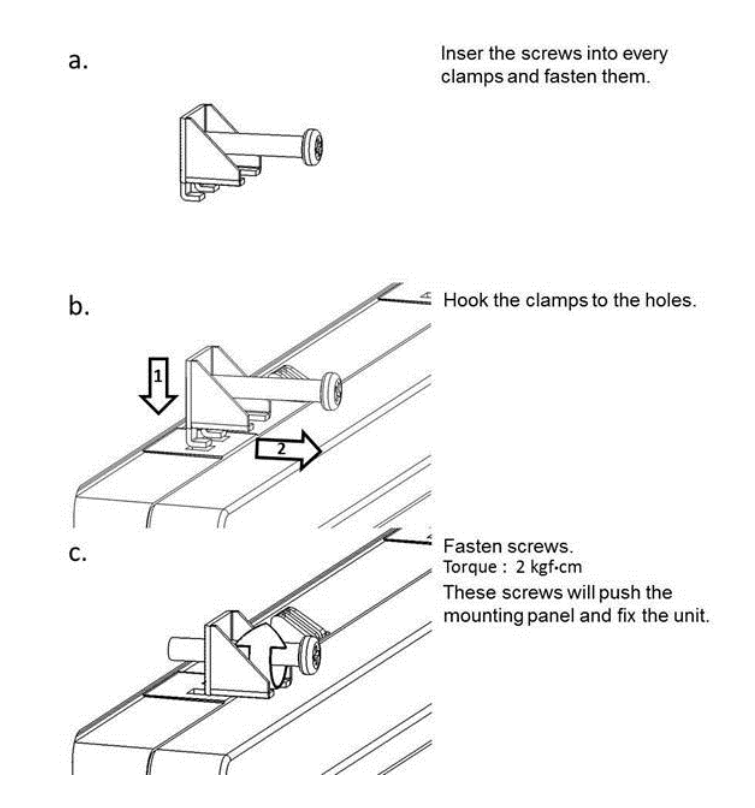

<span id="page-12-3"></span>**Figure 1.2 Panel Mounting** 

# <span id="page-13-0"></span>**1.9 Dimensions and Cutout**

#### **TPC-1840WP**

- **Weight: 8kg**
- Dimensions (W x H x D):
	- $-488.1 \times 309.1 \times 56.7 (19.2" \times 12.2" \times 2.2")$
- **Cutout:**
	- $-479.3 \times 300.3 \text{ mm}$  (19.2" x 12")

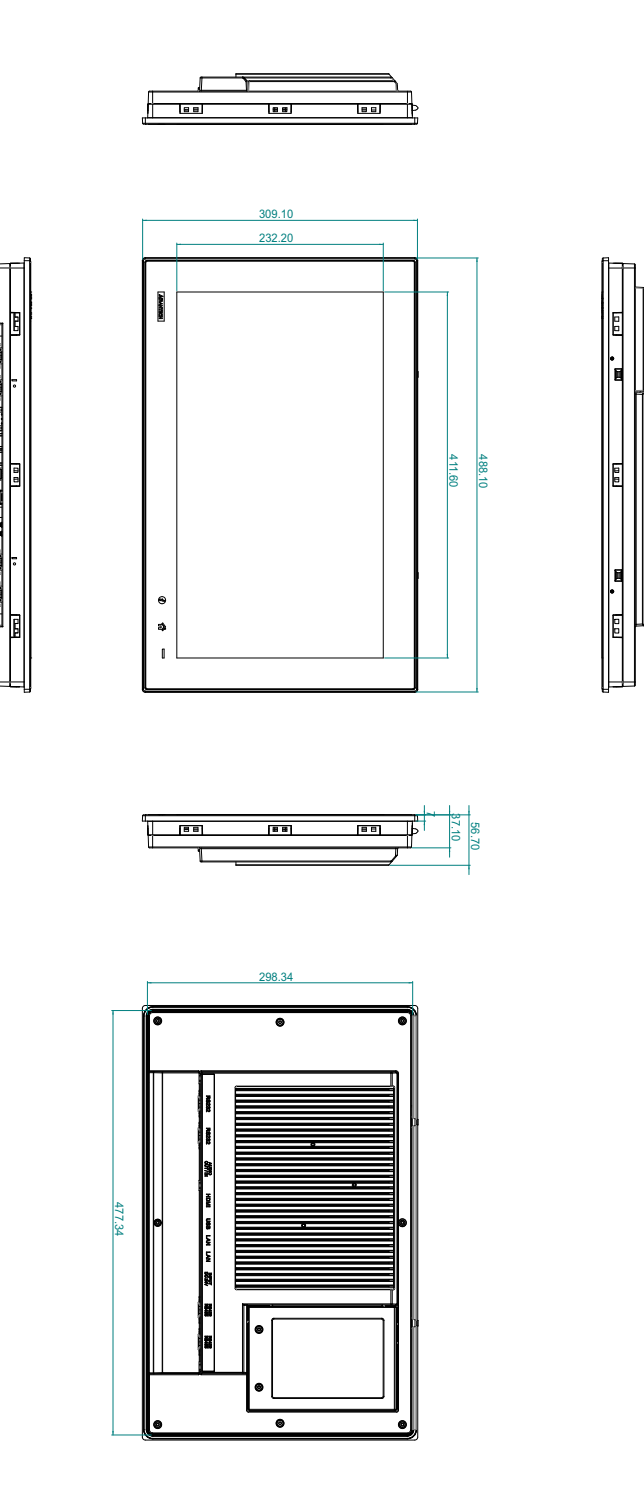

<span id="page-13-1"></span>**Figure 1.3 TPC-1840WP Dimensions** 

**TPC-2140WP**

- **Weight:** 8.5kg
- Dimensions (W x H x D):
	- $-580.7 \times 355.3 \times 56.7$  (22.8" x 14" x 2.2")
- **Cutout:**
	- $-551.1 \times 345.7$ " (22.1" x 13.8")

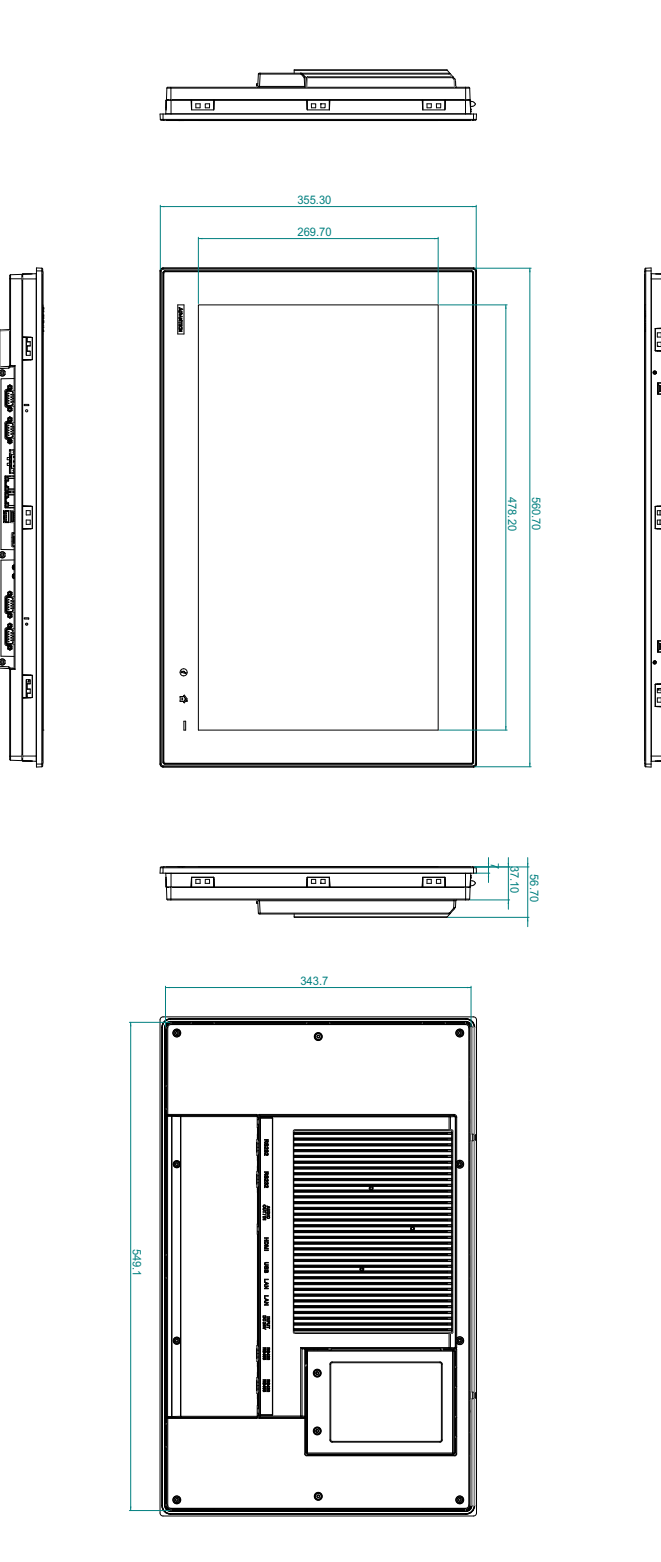

<span id="page-14-0"></span>**Figure 1.4 TPC-2140WP Dimensions**

TPC-XX40 User Manual 8

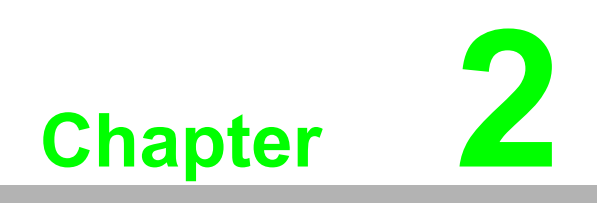

<span id="page-16-0"></span>**2System Setup** 

# <span id="page-17-0"></span>**2.1 System Setup**

You can easily get TPC started by following the below steps.

1. Unpack the TPC package. Check the packing list at the beginning of this manual to make sure all items have been included.

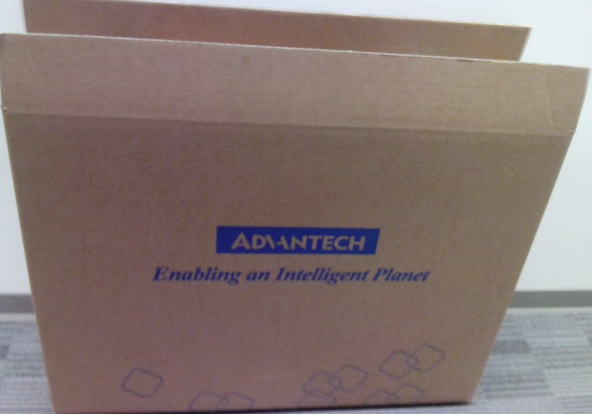

**Figure 2.1 Unpack the Package** 

<span id="page-17-1"></span>2. Open side cover and then Install a CFast card containing Windows CE, Embedded Windows XP or another operating system.

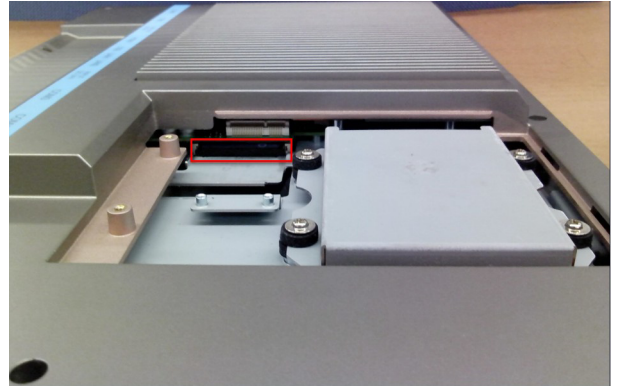

**Figure 2.2 Install CompactFlash Memory Card** 

<span id="page-17-2"></span>

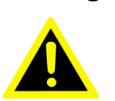

*Warning! It is suggested to turn OFF system power as you plug in or pull out the memory card, even though the CompactFlash memory is hot swappable.* 

3. Connect the power connector to the 24  $V_{DC}$  power lines. The power lines can either be of some power adapter or in-house power source.

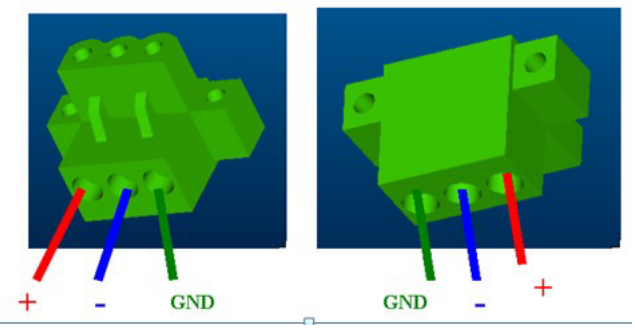

**Figure 2.3 Pin Definition of Power Connector** 

<span id="page-18-0"></span>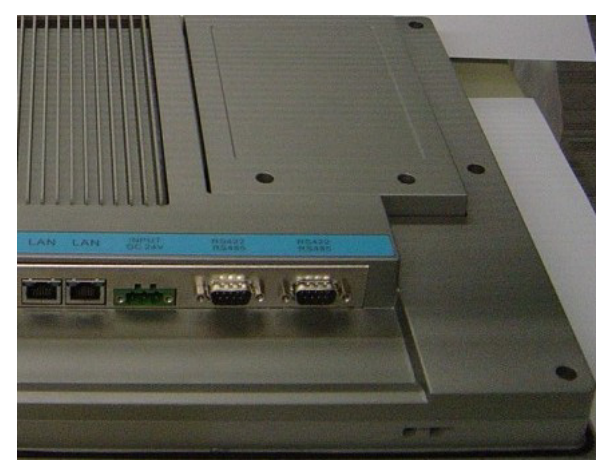

**Figure 2.4 Power Receptor**

- <span id="page-18-1"></span>4. Plug the power lines into the system power receptor.
- 5. Power on the system.

# <span id="page-19-0"></span>**2.2 Installing the Drivers**

#### <span id="page-19-1"></span>**2.2.1 Installation of Touch Screen driver**

TPC-1840 will use built-in PCT touch driver of OS If operating under WindowsXP SP3, Windows 7 and Windows 8.

#### <span id="page-19-2"></span>**2.2.2 Installation of Watchdog driver**

1. Enter into Watchdog folder, double click AdvWDT icon, and then click "Next" under InstallShield Wizard window.

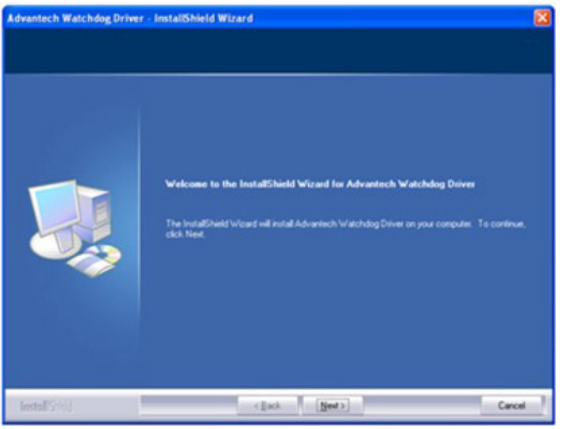

2. Select "Advantech [EC] WDT" and click "Next"

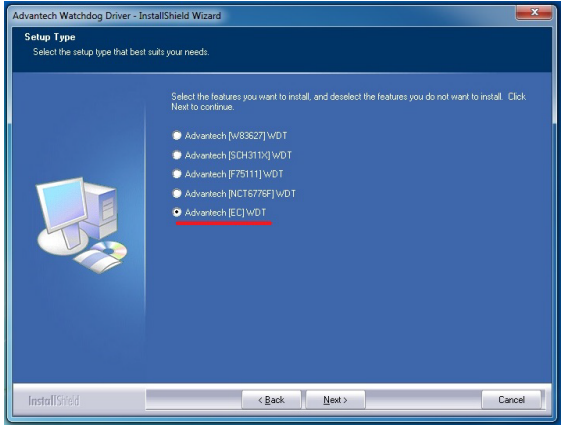

3. Click "Install"

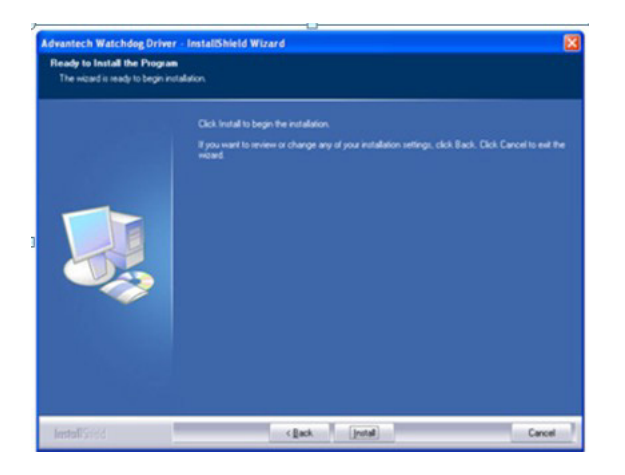

Chapter 2System Setup

4. Click "Finish" to finish the installation

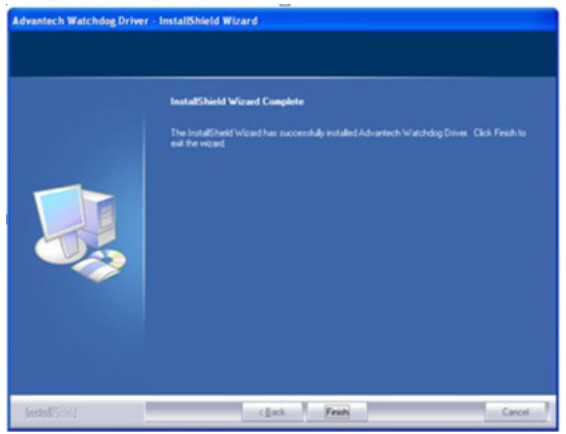

5. Select "Yes, I want to restart my computer now" and click "OK"

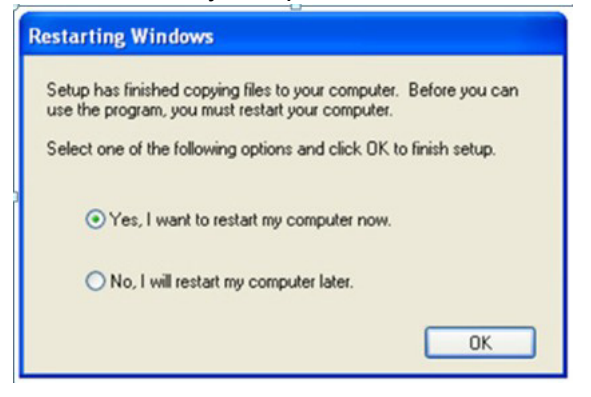

6. After installing Watchdog driver, a "Watchdog Service Configuration" icon will show in control panel.

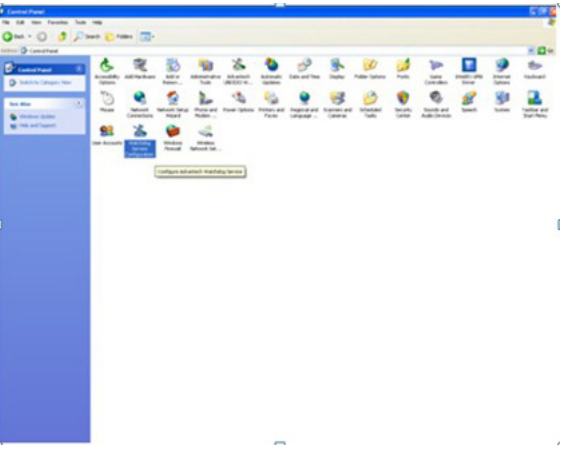

7. Double click the "Watchdog Service Configuration" icon, and you can configure the Watchdog timer function.

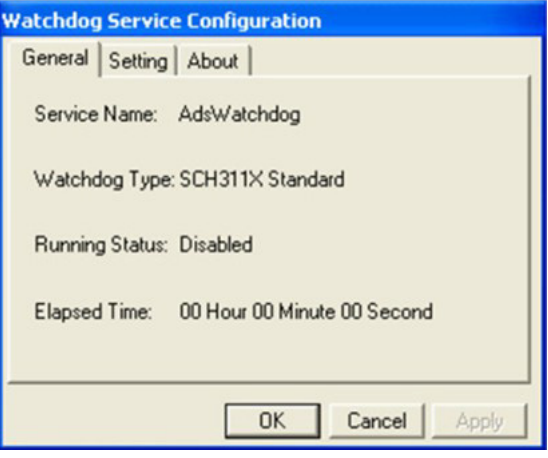

# Chapter 2System Setup

#### <span id="page-22-0"></span>**2.2.3 Installation of graphic driver**

1. Enter into TS folder, enter into" graphic driver for Windows 7" Driver folder and double click setup icon, and then click "Next" under setup wizard window.

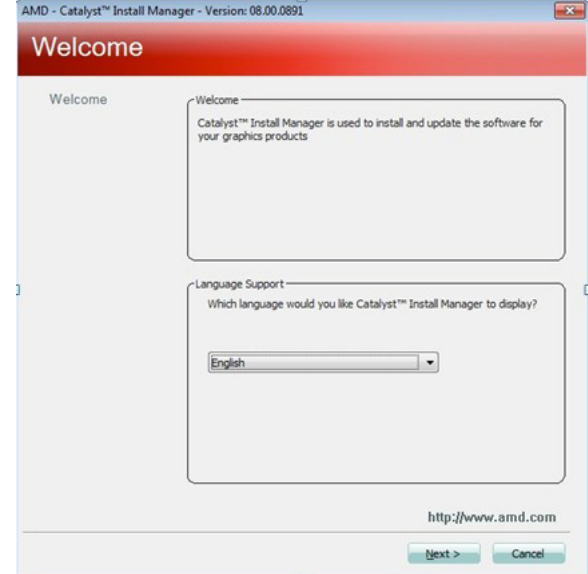

2. Click "Install"

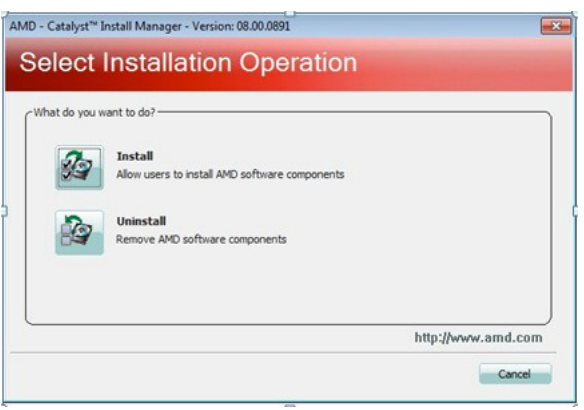

3. Select "Express" and click "Next"

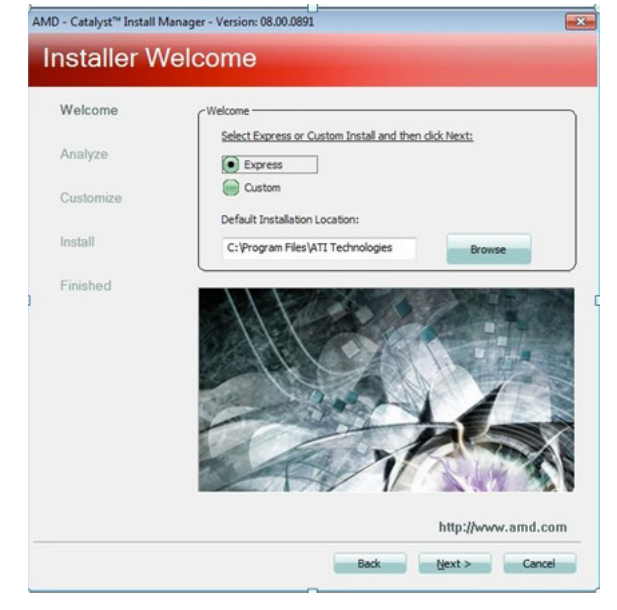

4. Click "Accept"

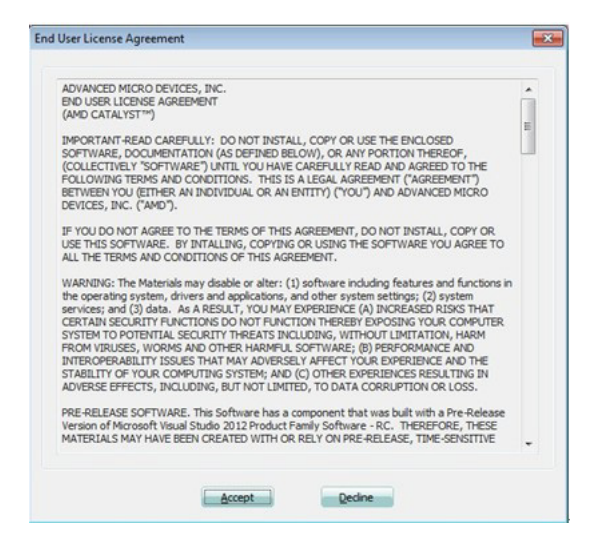

5. Click "Finish" to finish the installation

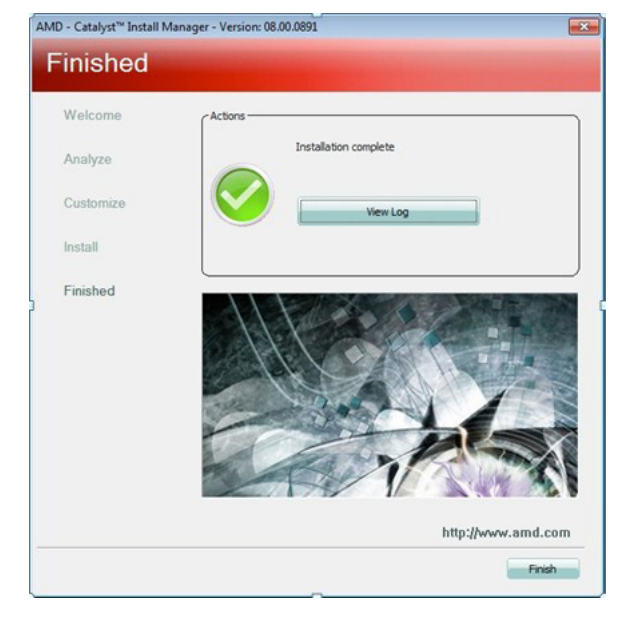

# Chapter 2System Setup

#### <span id="page-24-0"></span>**2.2.4 Installation of LAN driver**

1. Enter into TS folder, enter into "Ethernet driver for Windows 7" Driver folder and double click setup icon, and then click "Next" under setup wizard window.<br>
Realtek Ethernet Controller Driver

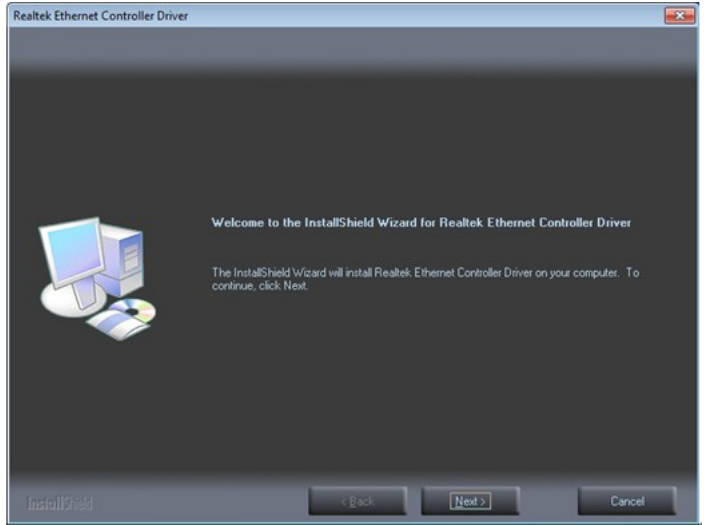

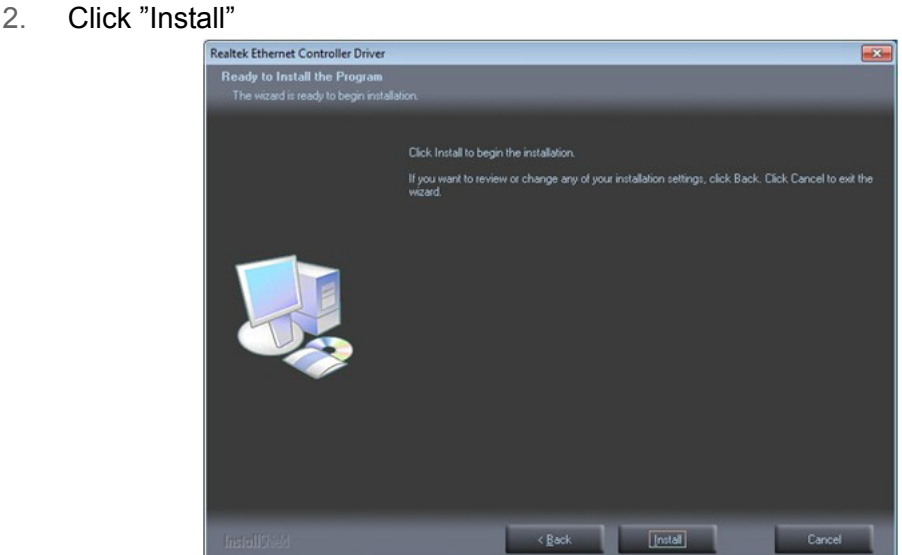

3. Click "Finish" to finish the installation<br>
Realtek Ethernet Controller Driver

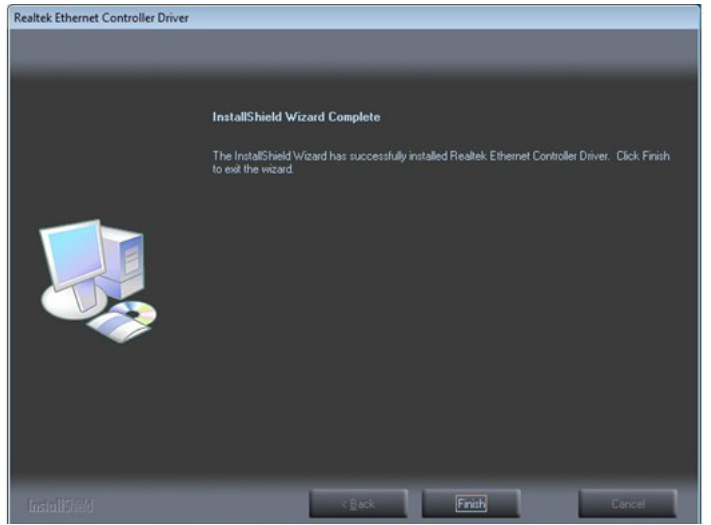

# <span id="page-25-0"></span>**2.3 Cabinet Installation Guide**

Follow the following steps to setup TPC-1840/2140 series, and please pay attention that Ground pin of TPC-1840/2140 series should be connected to earth ground. Under this circumstance, TPC-1840/2140 series could have the best performance such as EMI immunity, ESD immunity, Surge immunity and also system isolation. If TPC-1840/2140 series is embedded in the cabinet, TPC-1840/2140's ground, cabinet's ground and earth ground should all be connected together.

1. Embed TPC-1840/2140 series into the cabinet.

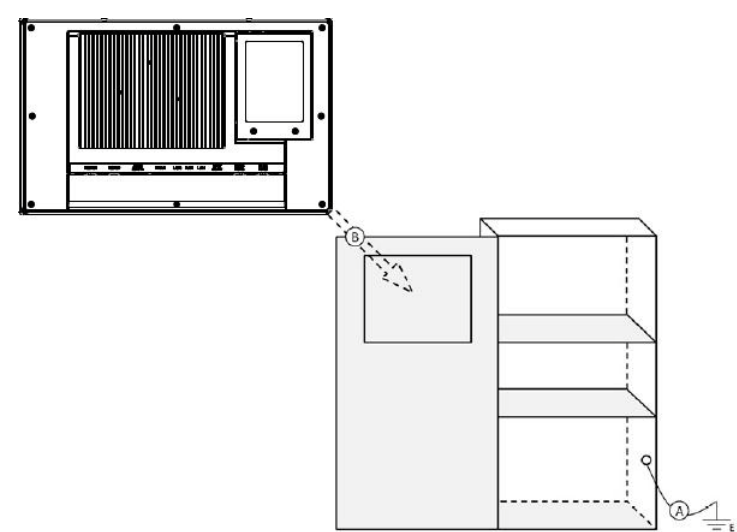

Step A: Connect the cabinet to earth ground.

Step B: Embed null TPC-1840 series into the cabinet without any I/O cable and power.

2. System wiring

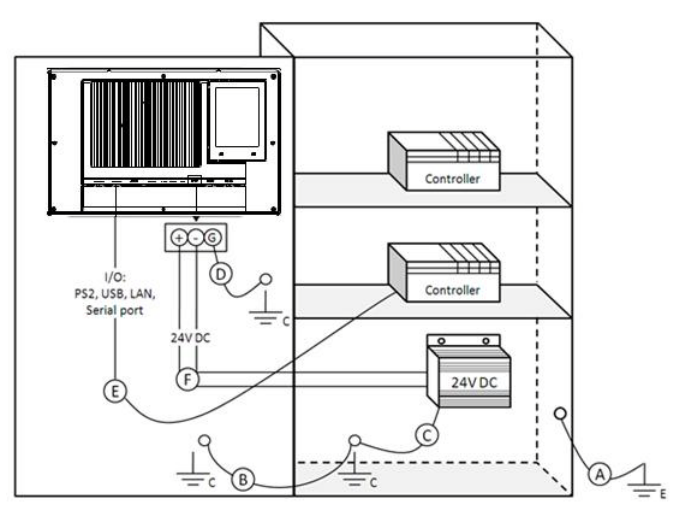

Step A: Connect the cabinet to earth ground.

Step B: Ensure that all cabinet has been grounded together.

Step C: Connect the ground of the power supply to the cabinet.

Step D: Connect the ground pin of TPC-1840/2140 series to the cabinet.

Step E: Connect the I/O to the controller if needed.

Step F: Connect the V+ and V- of power supply to TPC-1840/2140 series.

While completing step A to F step by step, you can supply power to TPC-1840/2140 series now.

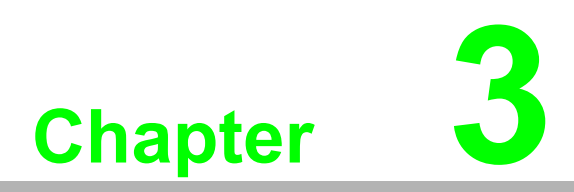

<span id="page-26-0"></span>**3Features in Windows Embedded** 

# <span id="page-27-0"></span>**3.1 Features in Windows Embedded**

TPC product supports the embedded Windows platform. This section outlines the important features (EWF and HORM), that are provided in Windows XP embedded.

#### <span id="page-27-1"></span>**3.2 EWF**

EWF stands for Enhanced Write Filter. It provides an upper filter in the storage device driver stack that redirects disk write operations to volatile (RAM) or non-volatile (disk) storage. EWF protects a volume from write access. The benefits are as the following.

Write-protect one or more partitions on your system. Enable read-only media, such as CD-ROM or flash, to boot and run. Prolong the lifespan of write-sensitive storage, such as CompactFlash.

TPC-1840/2140 XPE provides EWF RAM-REG mode on system partition. All write to system partition will be redirected to RAM once this mode is enabled. This mode is manually enabled by customers after they finish all their changes on system such as installing their applications or adjusting system setting.

Advantech provides a pair of utilities to operate EWF, OSLock andOSUnLock. Refer the training slide in the folder, file name is "Advantech XPe Add-one.pdf".

# <span id="page-27-2"></span>**3.3 HORM**

HORM stands for Hibernate Once Resume Many. In HORM environment, a single hibernation file is used to boot the system repeatedly. To set a HORM environment, please follow the steps below.

Make sure EWF is disabled. You can run OSUnLock to disable EWF.

Enable hibernation support:

Run "power options" in control panel, and then select "Enable Hibernation" in hibernation pane.

Enable EWF: Run OSLock, and then system reboot automatically.

Open those software that customers want to directly use after system resume from hibernation.

Hibernate via Advantech HORM utility:

Click **Start Menu**->**All Programs**->**Advantech**->**AdvWF**

HORM environment remains all along unless the following events occur: Run EWF commit command (ewfmgr c: -commit) and then reboot system. Select "Discard hibernation file" by clicking F8 when system is starting up.

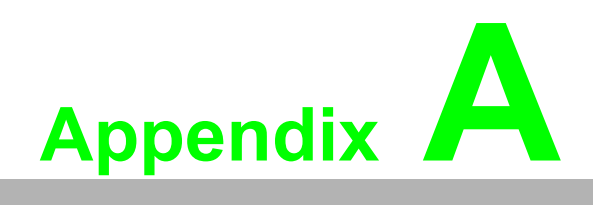

<span id="page-28-0"></span>**<sup>A</sup> Easy Installation** 

# <span id="page-29-0"></span>**A.1 Easy Installation**

With easy installation, a person can complete panel mount process by himself, just follow following steps:

**Step 1**: Release the 2 screws in the top of TPC and the snap hook will arise.

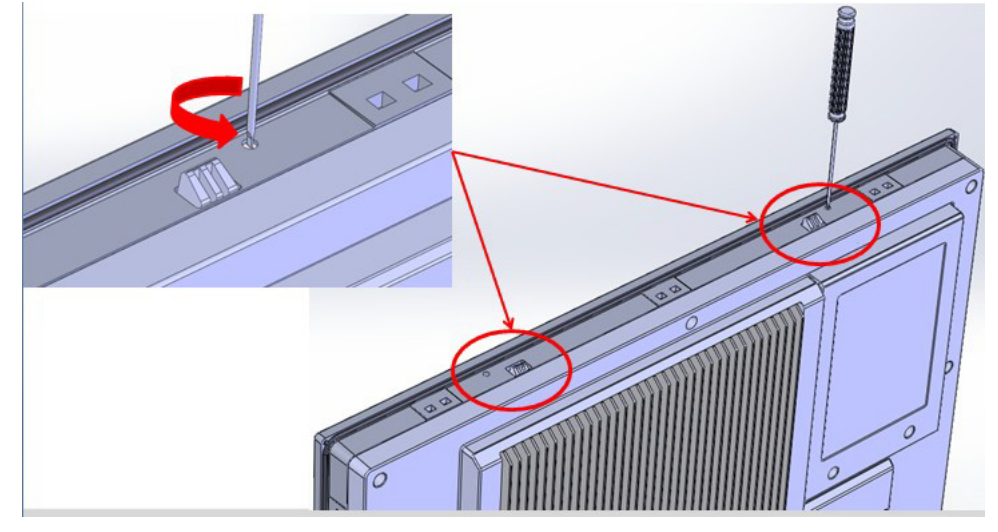

**Step 2**: And then release the 2 screws in the bottom of TPC

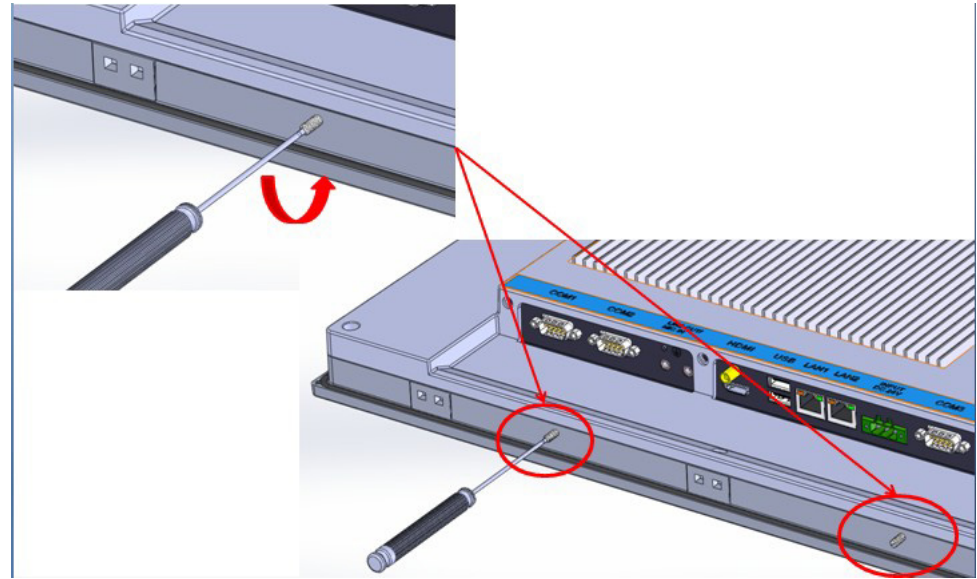

**Step 3**: Set TPC cross the cut-out hole and push it into the wall, the snap hook will hold the machine on the wall.

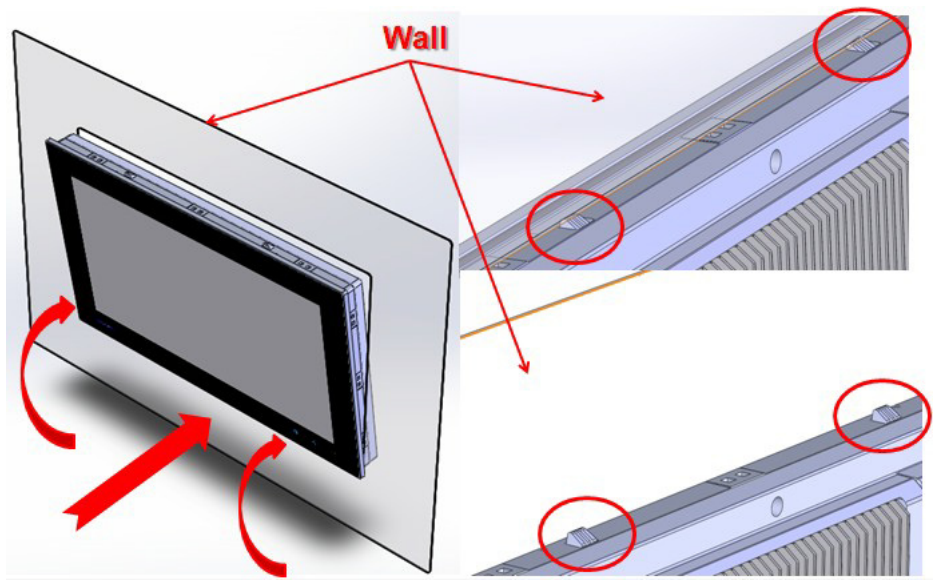

**Step 4**: Panel-mount installation complete

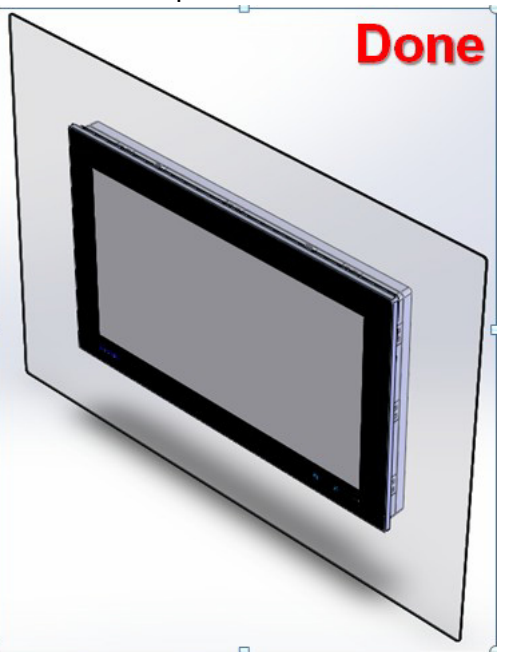

E

*Note!* While using easy installation, the suggested mounting panel thickness is less than 2 mm (0.079"). When without easy installation, the suggested mounting panel thickness is less than 6 mm (0.236").

TPC-XX40 User Manual 24

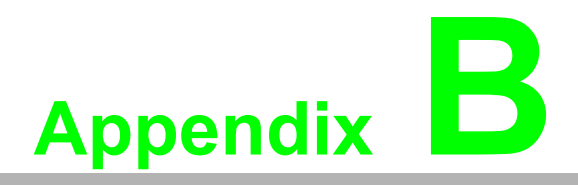

<span id="page-32-0"></span>**<sup>B</sup> HDD assembly instructions and mSATA expansion** 

# <span id="page-33-0"></span>**B.1 HDD Assembly Instructions**

**Step 1**: Fix 2.5" HDD/SSD on the bracket, shown as follows:

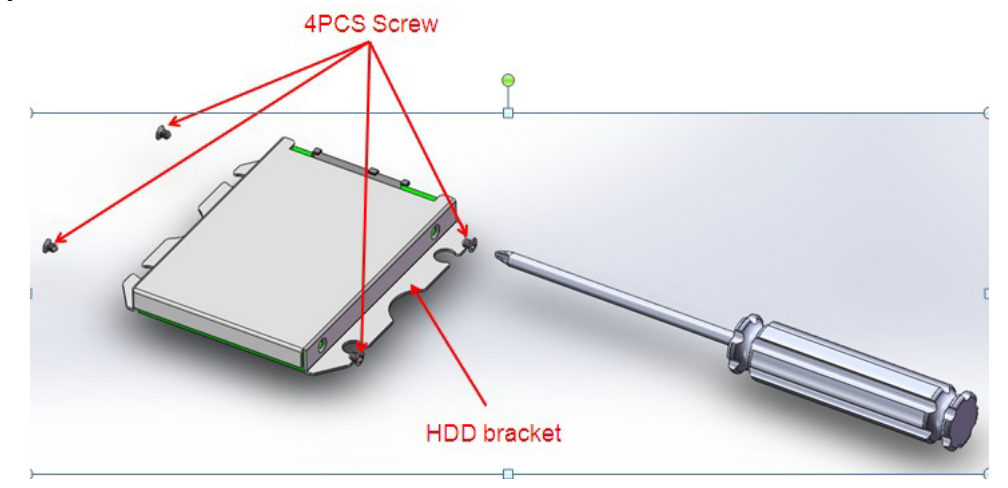

Step 2: Install the dampers in the bracket and fix by four screws.

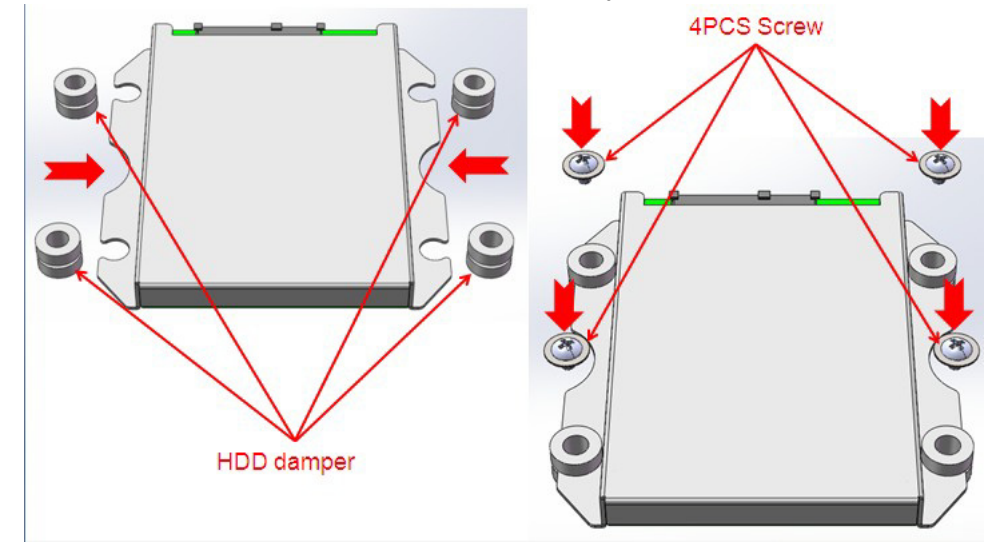

**Step 3**: Install HDD module into system and then cover back the side cover to finish.

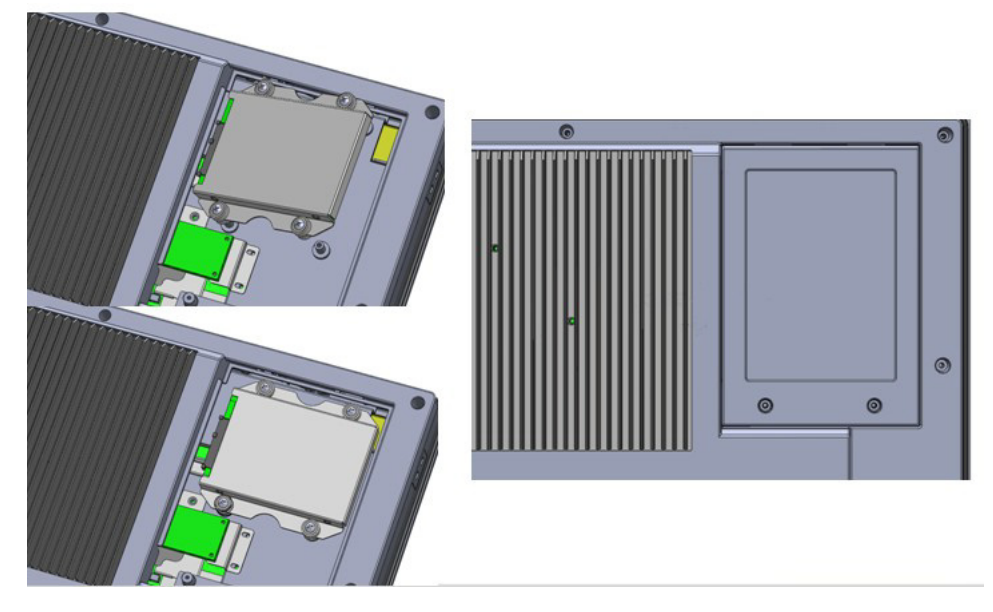

# <span id="page-34-0"></span>**B.2 mSATA expansion**

Step1: Insert mSATA module to mini-PCIE slot as following picture shows:

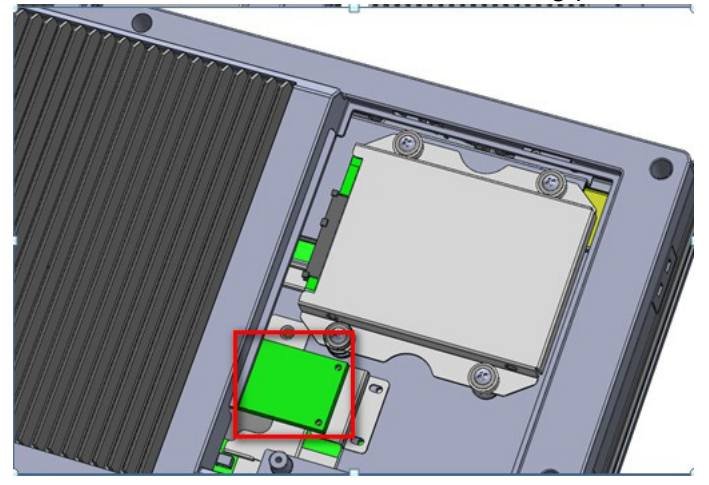

Step2: Change BIOS settings as following operations

1. Access BIOS setting page

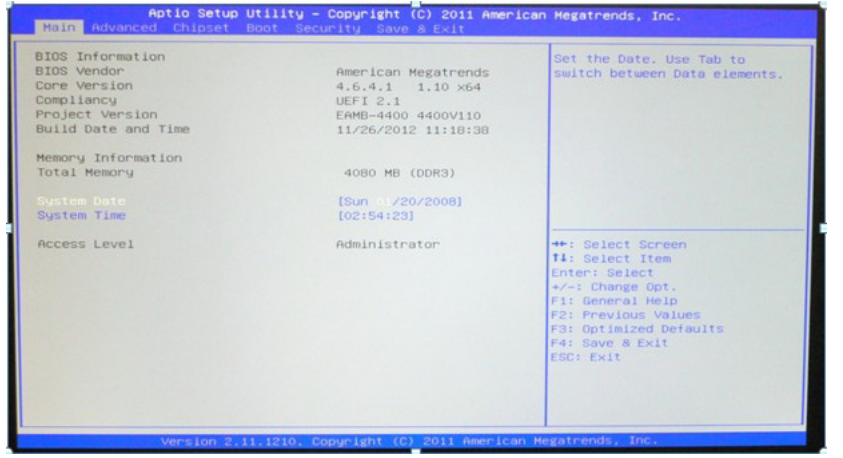

2. Choose "chipset" page

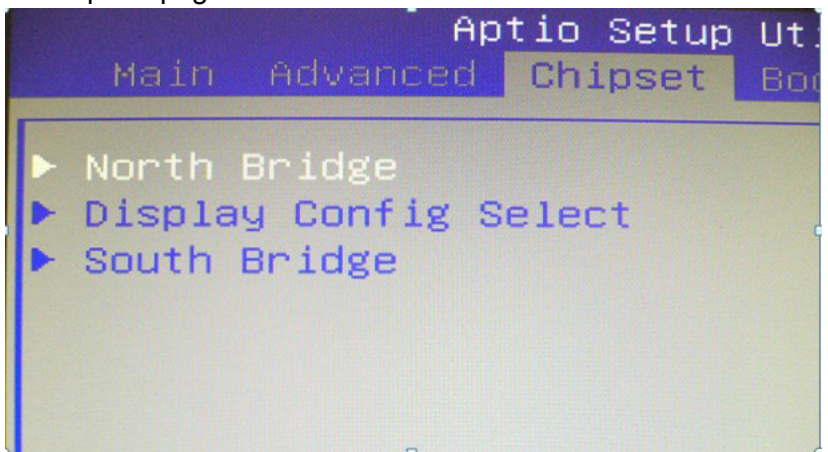

3. Choose "South Bridge" and then enter

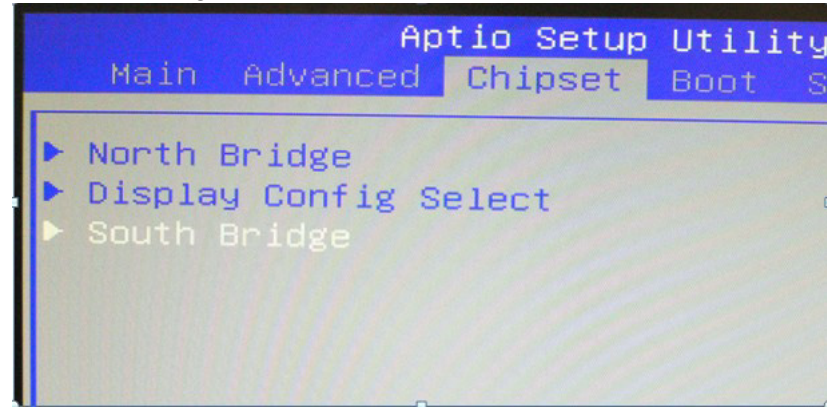

4. Choose "MINI Card/M-SATA" option and enter"

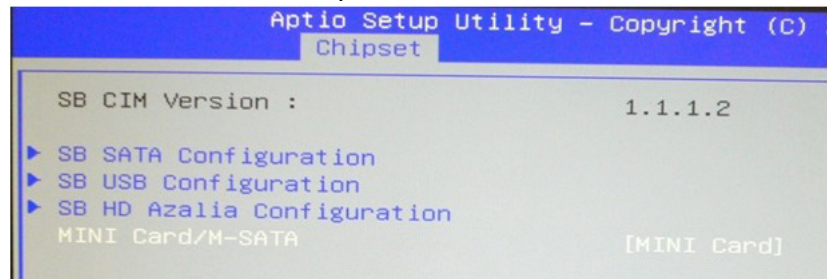

5. Choose "M-SATA" and enter

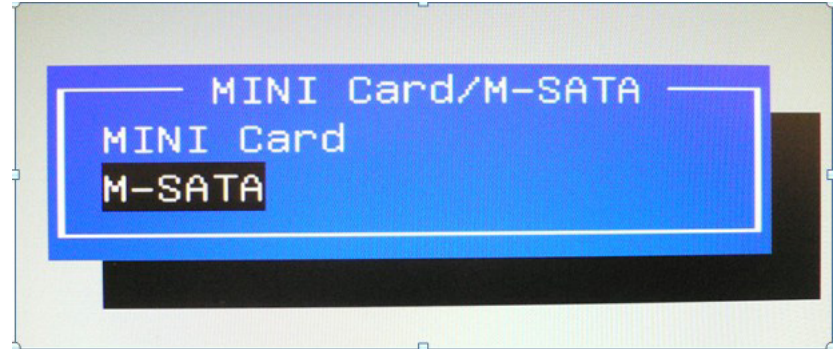

6. Press "ESC" to quit

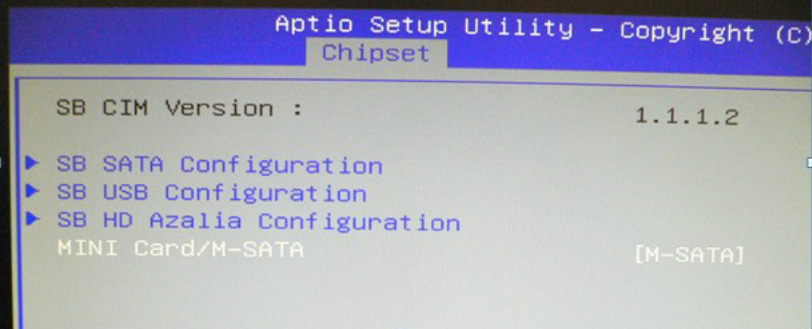

7. Press "Save & Exit" option and enter Use "->" key

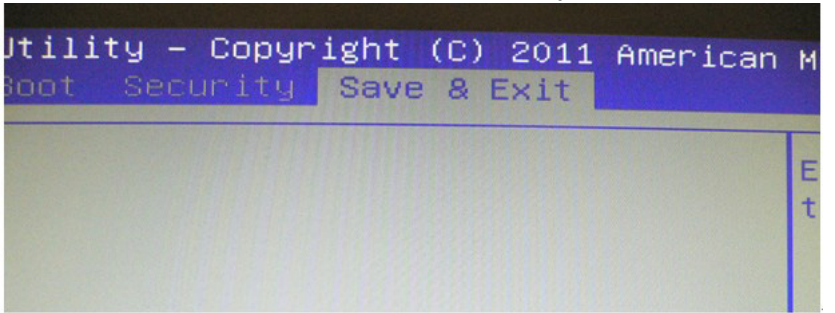

8. Choose "Yes" to complete setting

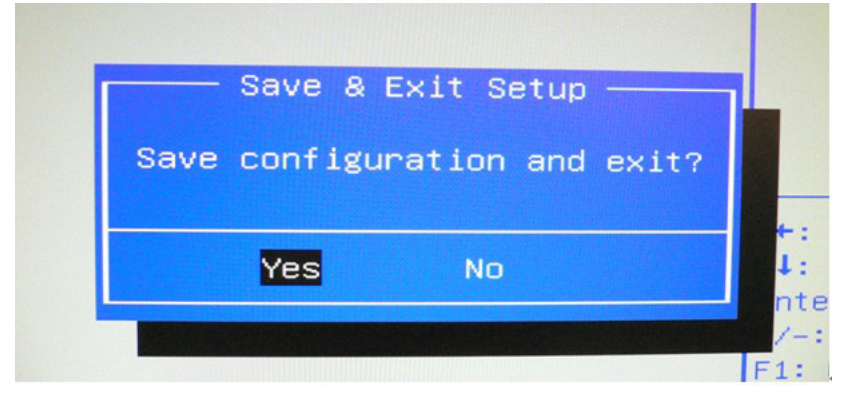

TPC-XX40 User Manual 30

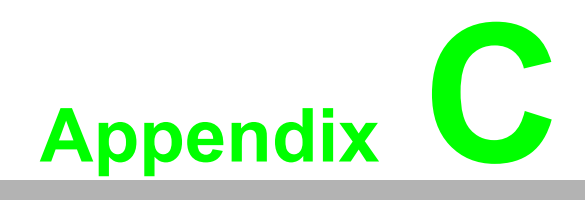

<span id="page-38-0"></span>**<sup>C</sup> UI Operating Process** 

# <span id="page-39-0"></span>**C.1 UI Operating Process**

This section is to introduce how to operate HMI utility(GL\_Utility), you can download the utility from Advantech's product support portal of TPC-1840WP/2140WP at http://support.advantech.com. See the process below:

1. As you can find 2 function buttons in the lower right corner of front panel,

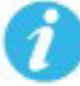

represents "intelligent" key while **Theory is a represents** "home" key. At the same time you can find status indicator show in following table:

<span id="page-39-1"></span>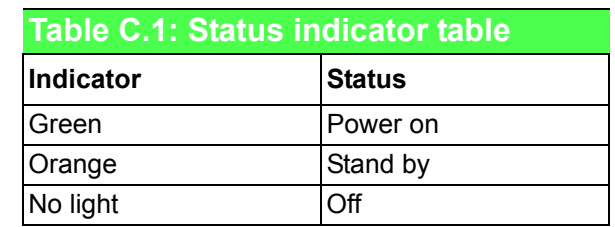

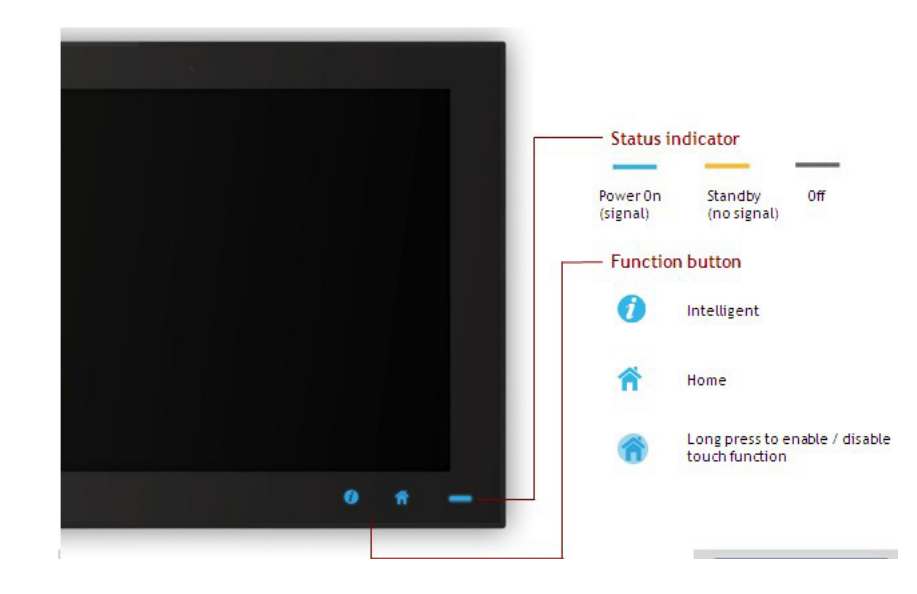

#### 2. One press Home Key->

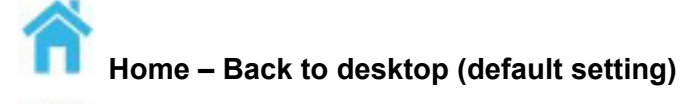

**Home - Execute Home-key App (Set up in setting page)**

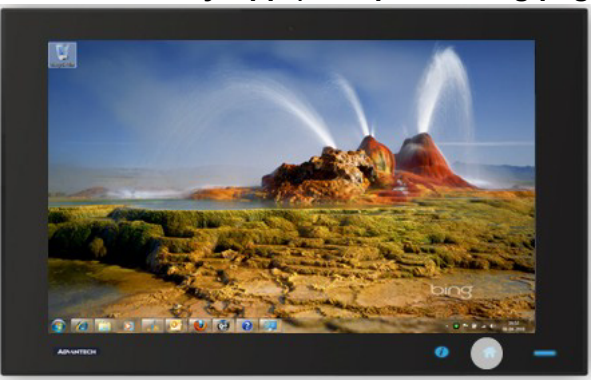

3. Long press Home Key->

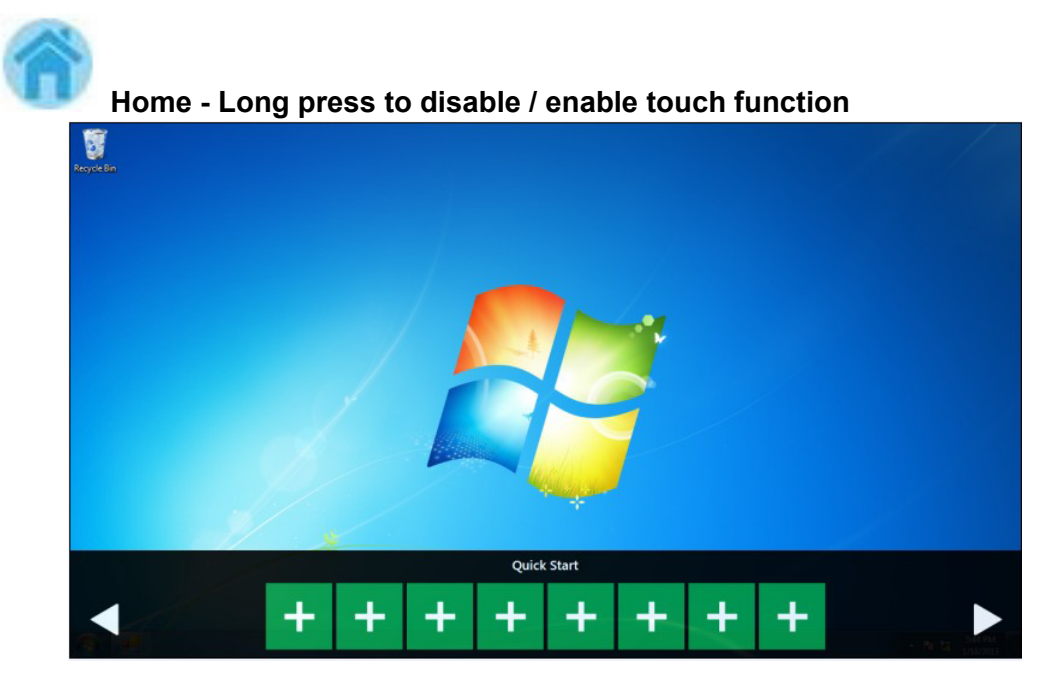

4. One press Intelligent Key->

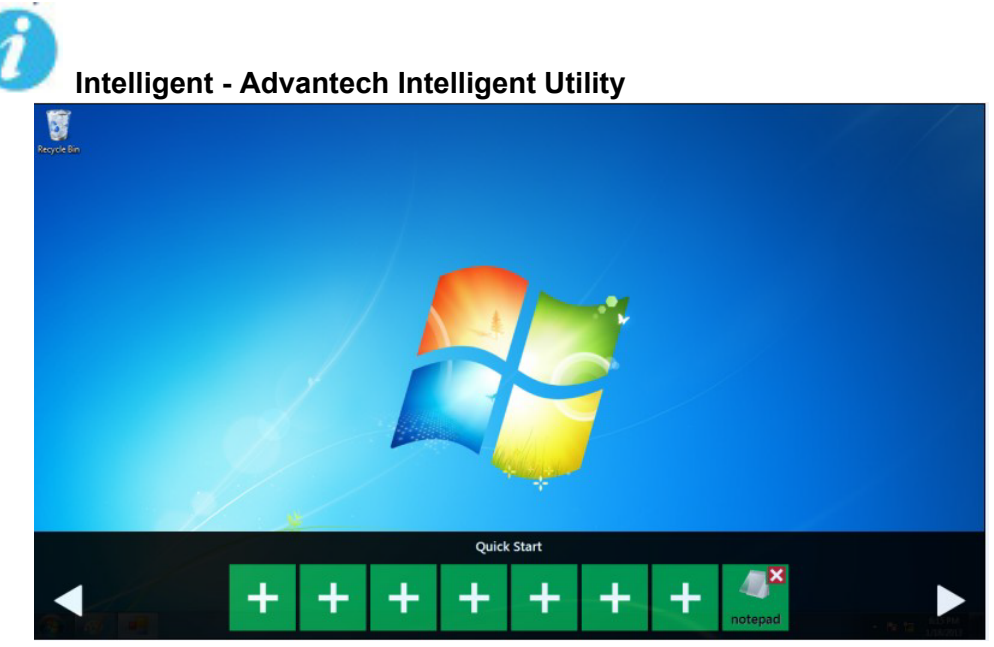

#### **A. Quick start->**

- Press "+" to add shortcut
- Long press the icon to perform "right click" until an "X" mark appears in upper right corner to "delete"

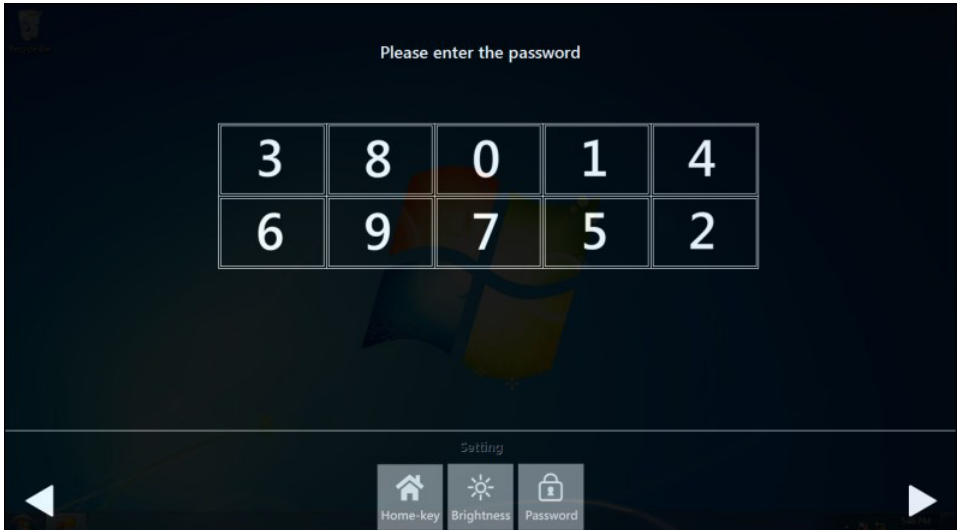

#### **B. Setting ->**

– Password confirmation for authority confirmation when first log in, default password is "1234" without input order to active.

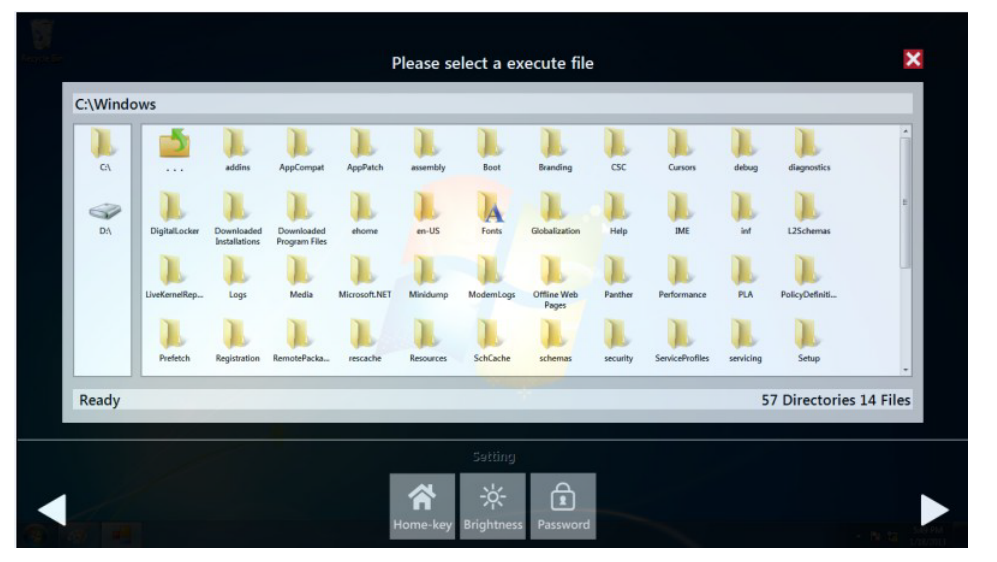

– Setting - Home-key: Select an execute file to set up as "Home-key" App, in default path is to show "desktop"

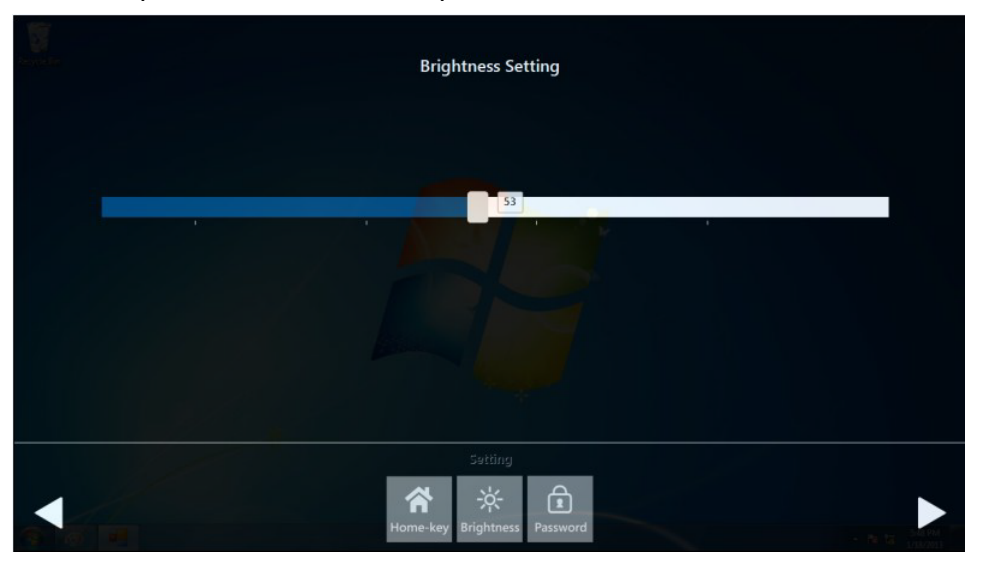

- Setting Brightness: Brightness control from 1 to 8
- Setting Password: Change password function

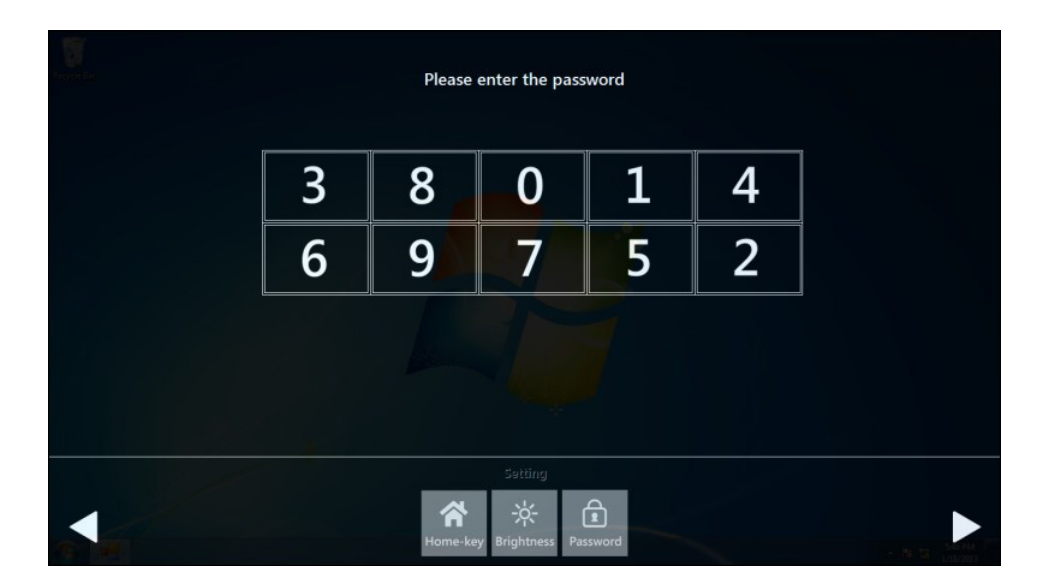

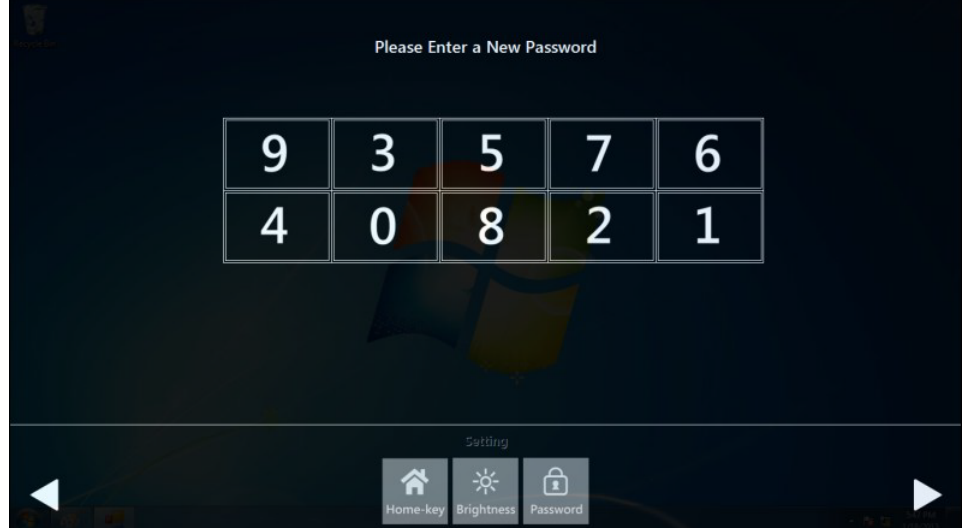

#### **C. System management->**

– System information:

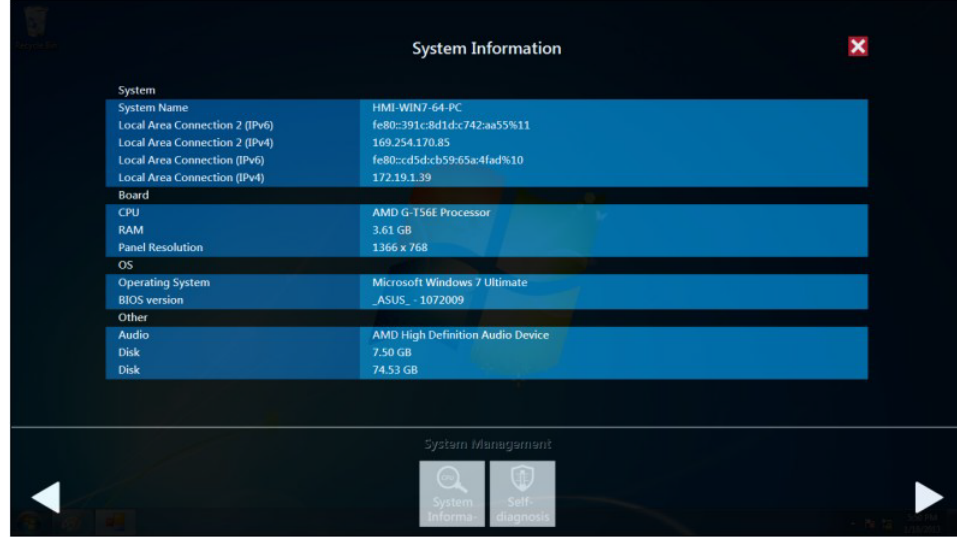

– Self Diagnosis:

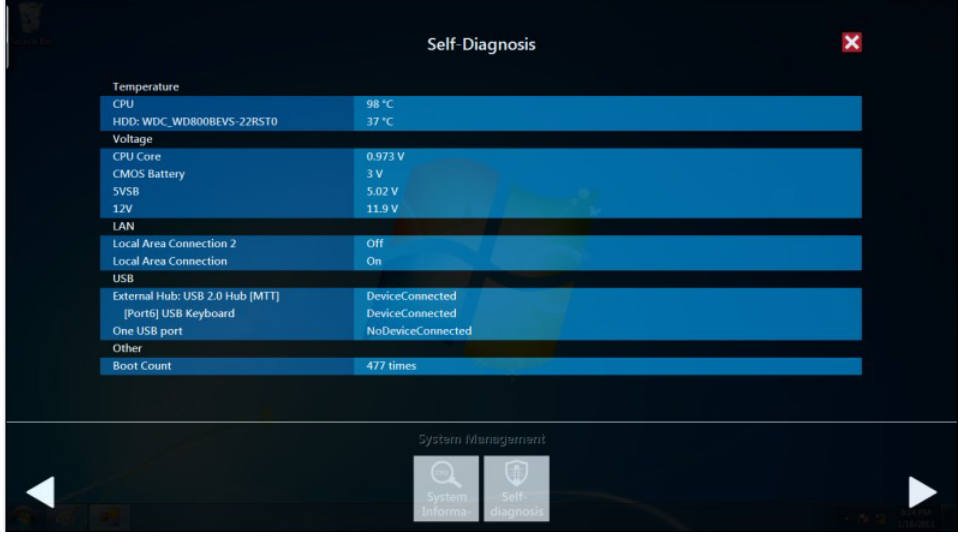

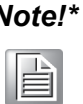

*Note!\* TPC-1840/2140 also provides open button code as following definition for customer's configuration to their Apps/SW applications. The codes are defined from general keyboard input.*

<span id="page-44-0"></span>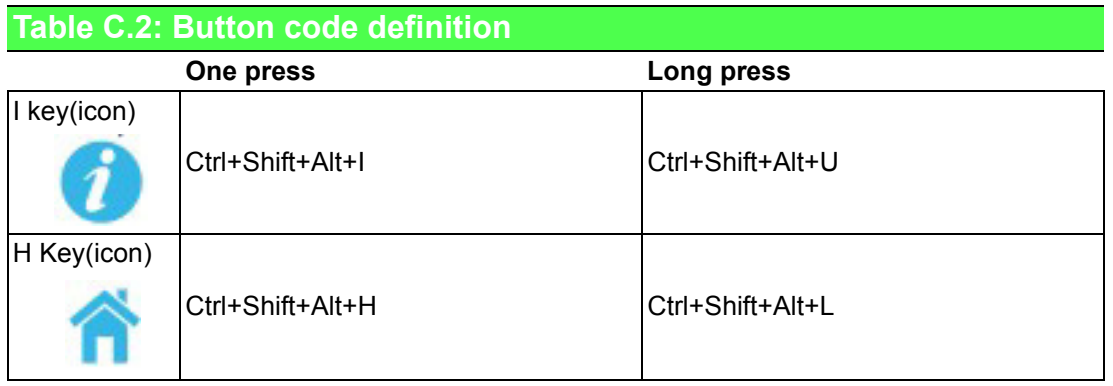

TPC-XX40 User Manual 38

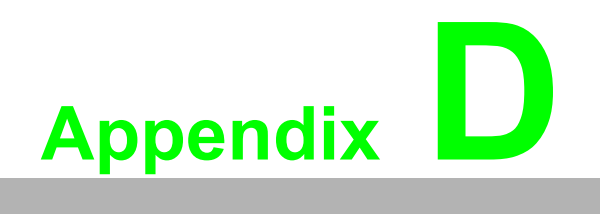

<span id="page-46-0"></span>**<sup>D</sup> Notice** 

# <span id="page-47-0"></span>**D.1 Notice**

1. RS-422/485 terminal impedance calculation:

In order to improve transmission speed for big data and provide steady signal in long distance transmission of RS422/485, we'll add a terminal impedance that matches transmission line's impedance.

Another key for correct signal transmission is that the Vfsb of receptor must be

+/-0.2V. If Vfsb is under 0.2V, then it'll come out abnormal transmission result. The terminal impedance is the most important condition to maintain Vfsb above 0.2V.

The RS422/485 I/O of TPC-1840 has been added pull high & pull low resistor, as shown in following diagram:

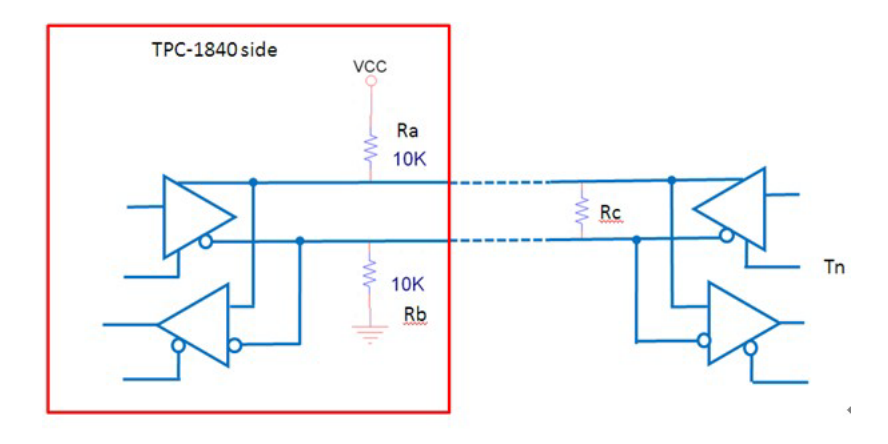

When using RS422/485 port of TPC-1840/2140, please apply below formula to calculate terminal impedance to meet the standard.  $V_{fsb} = 0.2 V$  $V_{\text{fb}} = 0.2 K$   $Vcc = 5K$   $R_a = R_b = 10 K\Omega$ 

$$
V_{fsb} = Vcc(R_c / (R_a + R_c + R_b))
$$

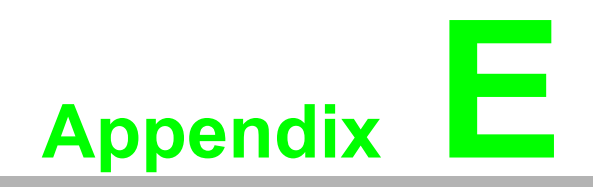

<span id="page-48-0"></span>**EComport pin definition** 

# <span id="page-49-0"></span>**E.1 COM1/ COM2/ COM3: RS-232**

**Pin Definition**

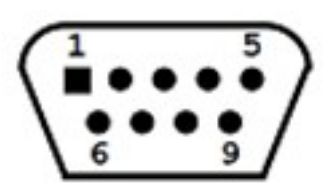

#### **COM1/ COM2/ COM3**

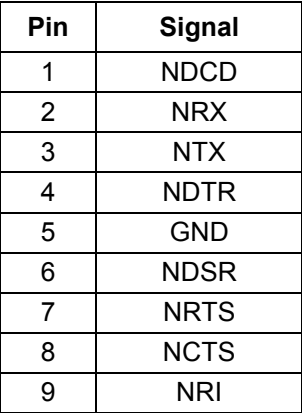

# <span id="page-49-1"></span>**E.2 COM4(Option): RS-422/ 485**

The serial port COM4 on the TPC-1840 series are adjustable by BIOS. It can be set to RS-422 or RS-485 mode. This port is designed with auto data flow control capability.In other words, the TPC-1840 series can automatically detect the data flow direction at this port when the two wired RS-485 communication is activated.

#### **Pin Definition**

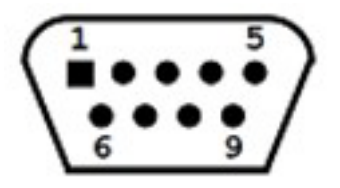

#### **COM 4**

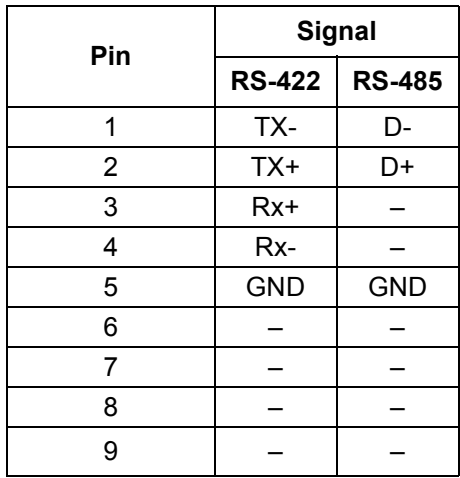

# **Appendix E** Appendix E Comport pin definition

# <span id="page-50-0"></span>**E.3 RS-422/ 485 mode setting by BIOS**

1. Enter into BIOS setup utility

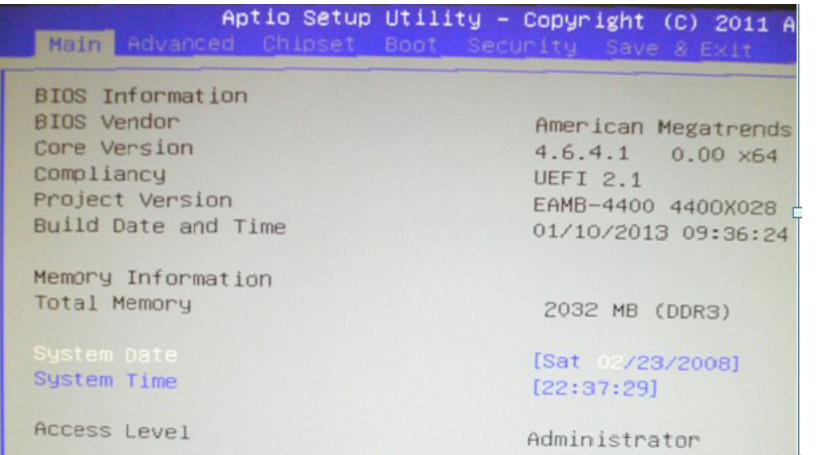

2. Enter into Advanced tab and select Serial ports Configuration.

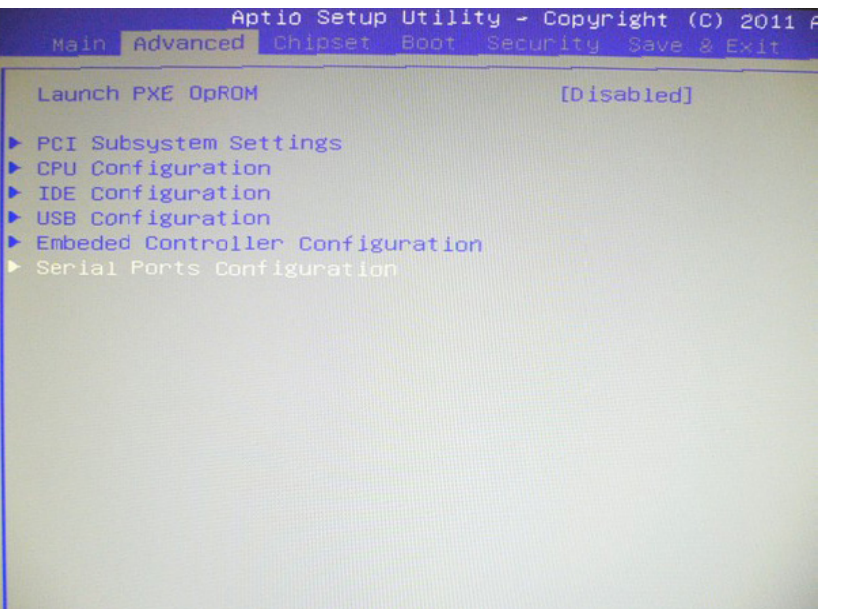

3. Select Serial Port4 Configuration (COM4) for RS-422/ 485 mode setting.

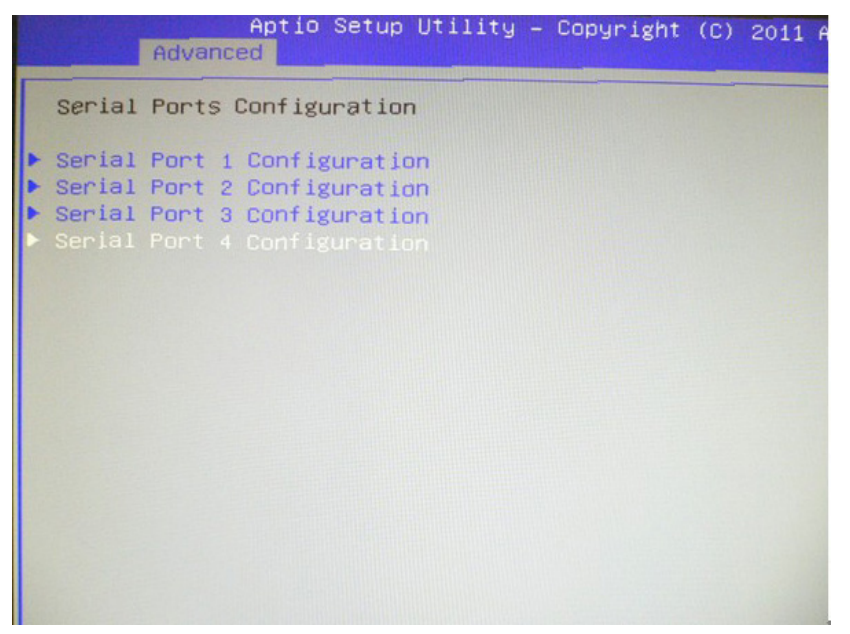

4. The default setting is RS-422 mode.

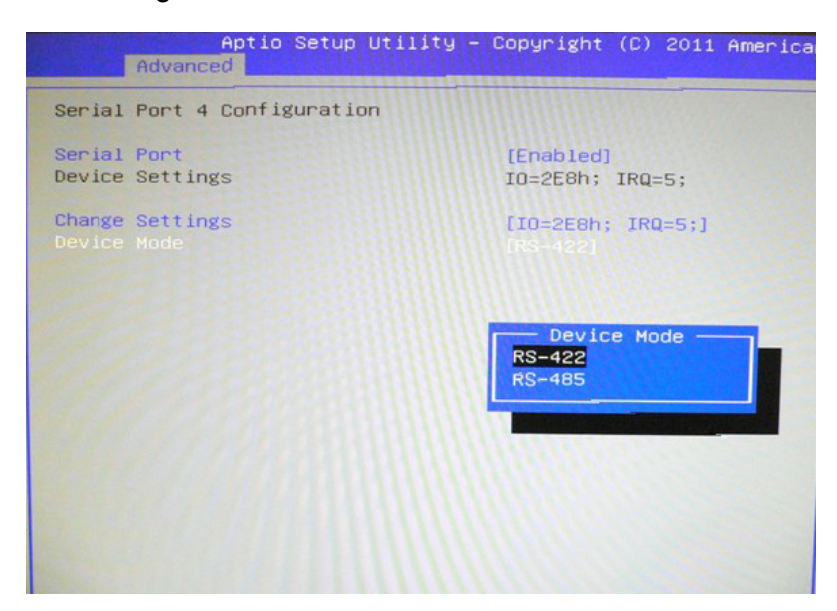

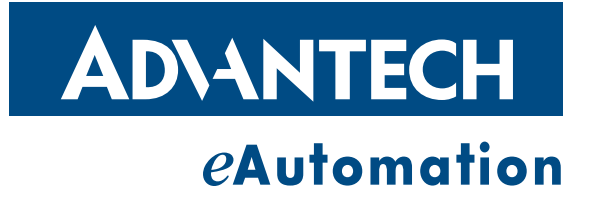

### **www.advantech.com**

**Please verify specifications before quoting. This guide is intended for reference purposes only.**

**All product specifications are subject to change without notice.**

**No part of this publication may be reproduced in any form or by any means, electronic, photocopying, recording or otherwise, without prior written permission of the publisher.**

**All brand and product names are trademarks or registered trademarks of their respective companies.**

**© Advantech Co., Ltd. 2013**